# **User's Guide**

# TREADNET

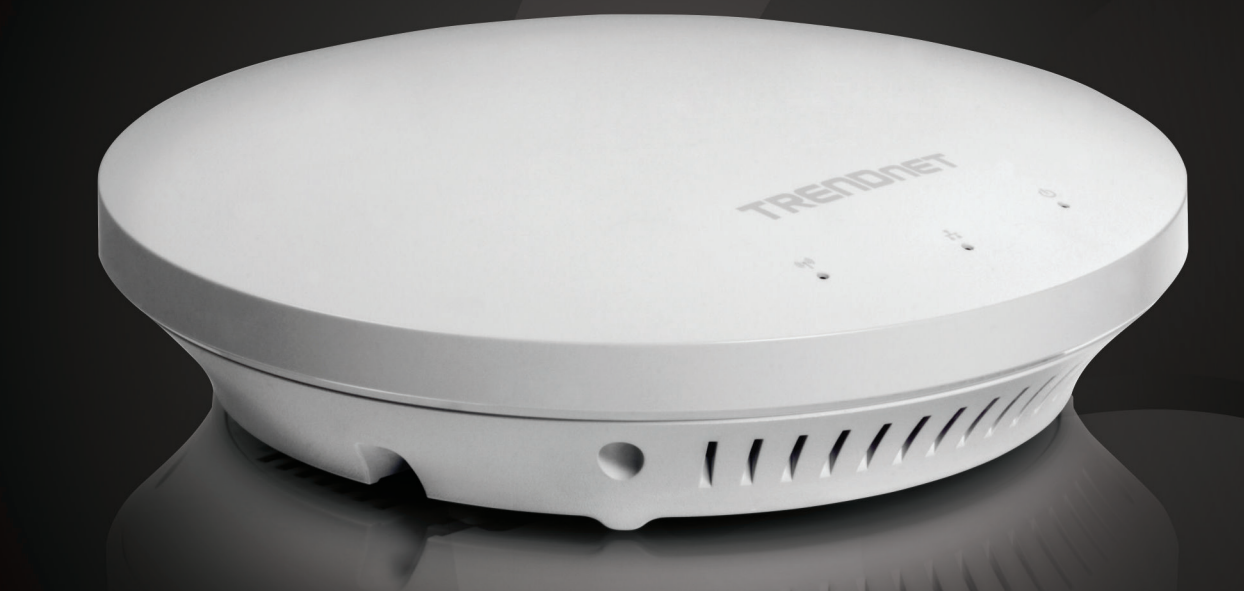

# **N600 High Power Dual Band PoE Access Point**

TEW-753DAP

## **Table of Contents**

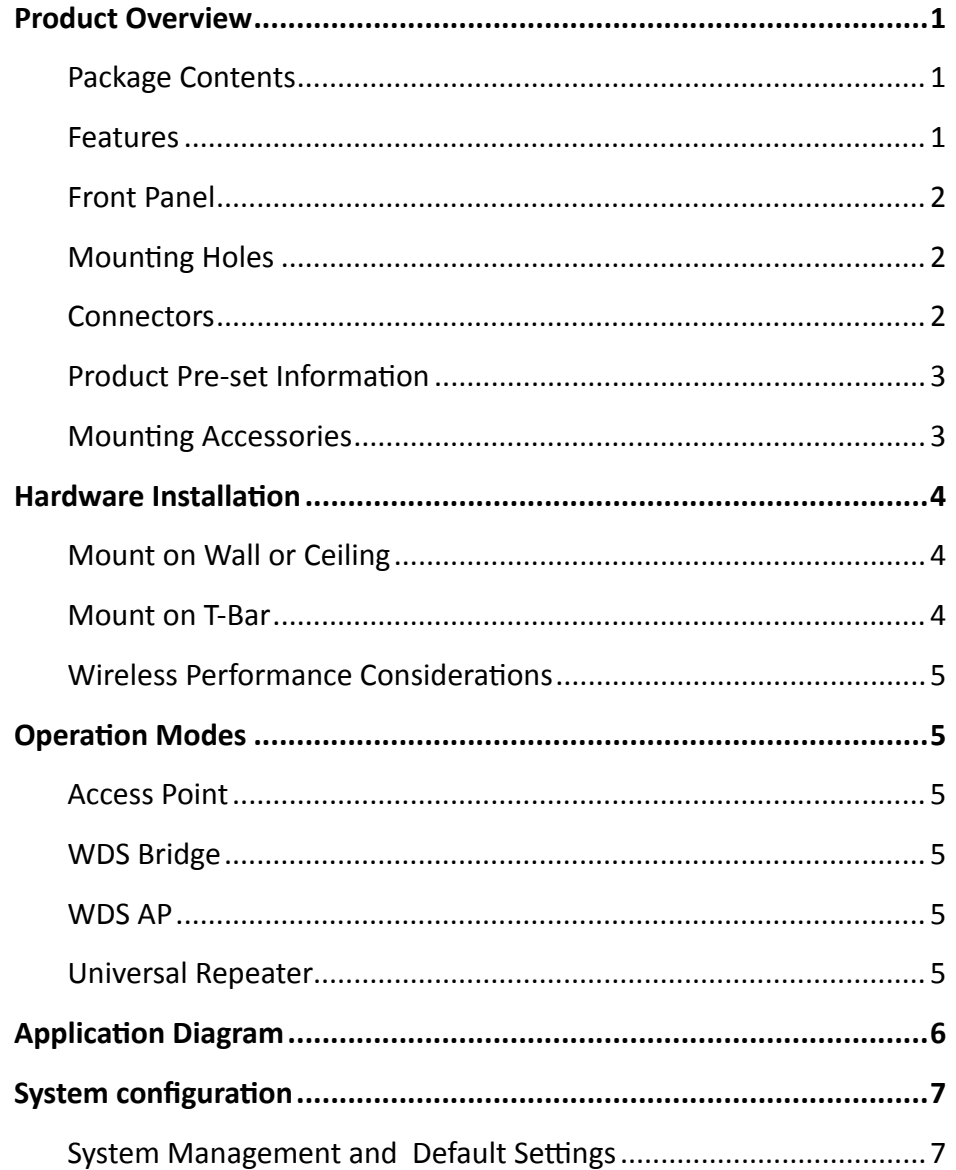

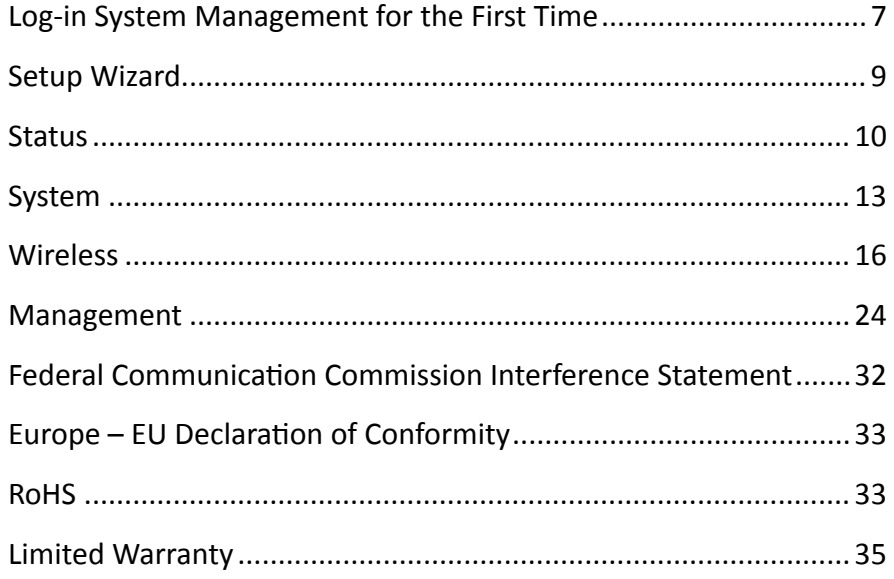

## <span id="page-2-0"></span>**Product Overview**

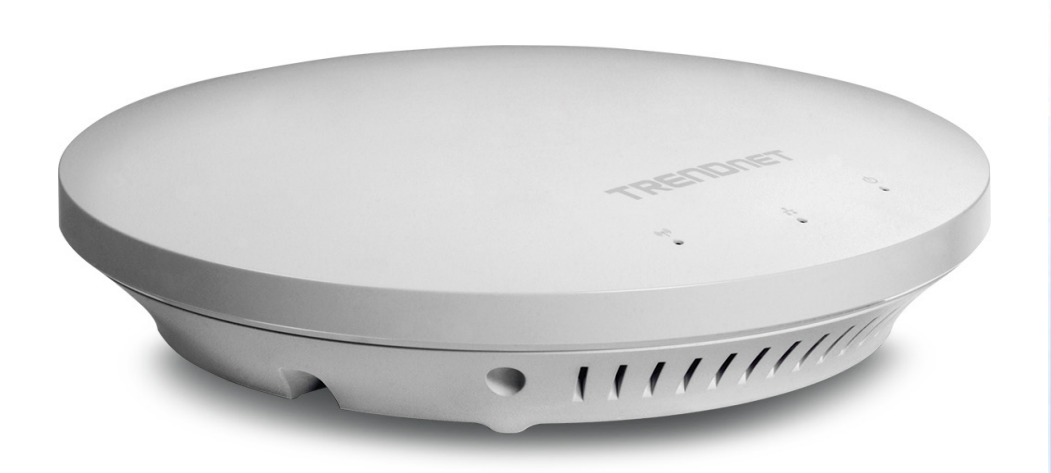

#### **TEW-753DAP**

#### **Package Contents**

**TEW-753DAP** package includes:

- TEW-753DAP
- Multi-Language Quick Installation Guide
- CD-ROM ( User's Guide)
- Network cable (1.5 m/5 ft.)
- Power adapter (12 V, 1.25 A)

If any package contents are missing or damaged, please contact the retail store, online retailer, or reseller/distributor from which the product was purchased.

#### **Features**

TRENDnet's N600 Dual Band PoE Access Point, model TEW-753DAP, is a feature rich business class access point with proven concurrent 300 Mbps dual band wireless technology. A variety of installation scenarios are supported with Access Point, WDS AP, WDS Bridge, and Repeater modes. Save installation time and costs with PoE.

#### **Quick Setup**

Get up and running in minutes with the intuitive guided setup

#### **Low Profile**

Off white low profile smoke detector shape blends into most environments

#### **Power over Ethernet (PoE)**

Save installation time and costs with a PoE (Optional power port for non-PoE installations)

#### **LED Control** Disable diagnostic LEDs to further reduce visual attention

**Concurrent Dual Band** Proven concurrent 300 Mbps dual band wireless n

**Gigabit Port**  Gigabit port maintains high performance connection to network

**Wireless Coverage** Increased coverage with MIMO technology

**Backward Compatible** Compatible older wireless g devices

#### **Operation Modes**

Independently set each band to Access Point, WDS AP, WDS Bridge, or Repeater mode

#### **IPv6**

IPv6 support

#### **AP Scan**

Integrated wireless scan function helps optimize wireless setup

#### **SSIDs**

Up to 8 SSIDs per band (16 total) with isolation support

**Traffic Shaping**  Allocate bandwidth to each wireless SSID

**System Logs** Eight system logs aid network troubleshooting

**Spanning Tree** Configurable spanning tree controls

#### **SNMP**

Extend network monitoring to this device with SNMP support

**Encrypted Wireless** Support for encryption up to WPA2

**VLAN Management**  Up to eight SSIDs per band with VLAN management support

**Network Access** Create MAC filter tables to reduce network access risk

- Concurrent dual band 300 Mbps\* wireless N
- Create up to 8 SSIDs per band
- No need to install the device near a power source with PoE installation
- Manage traffic shaping per SSID
- • Off-white low profile housing blends into environment
- • IPv6 support
- Off-white housing blends into environment
- • 3-year limited warranty

\*Maximum wireless signal rates are referenced from IEEE 802.11 theoretical specifications. Actual data throughput and coverage will vary depending on interference, network traffic, building materials and other conditions.

## <span id="page-4-0"></span>TEW-753DAP User's Guide **Product Overview**

#### **Front Panel**

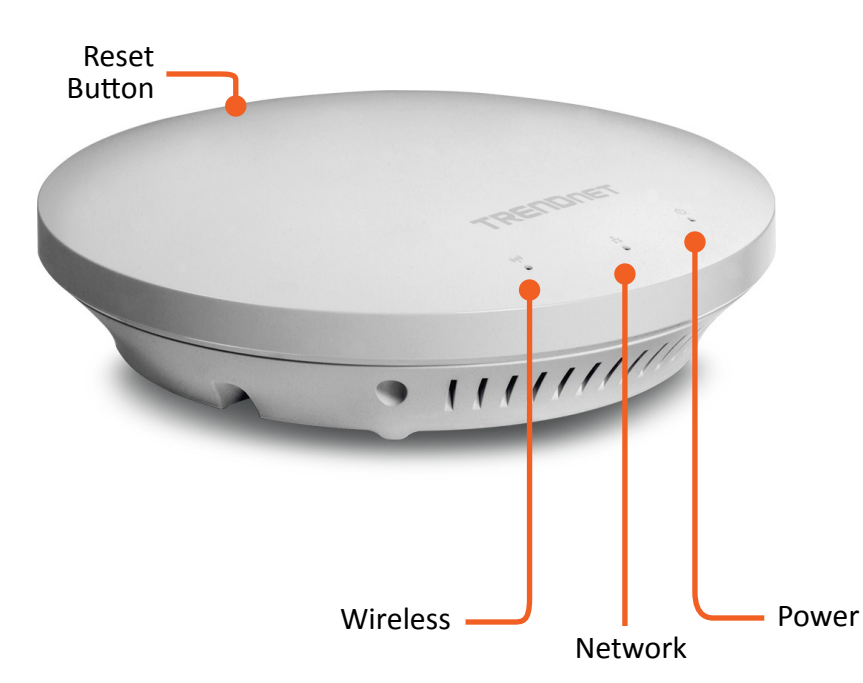

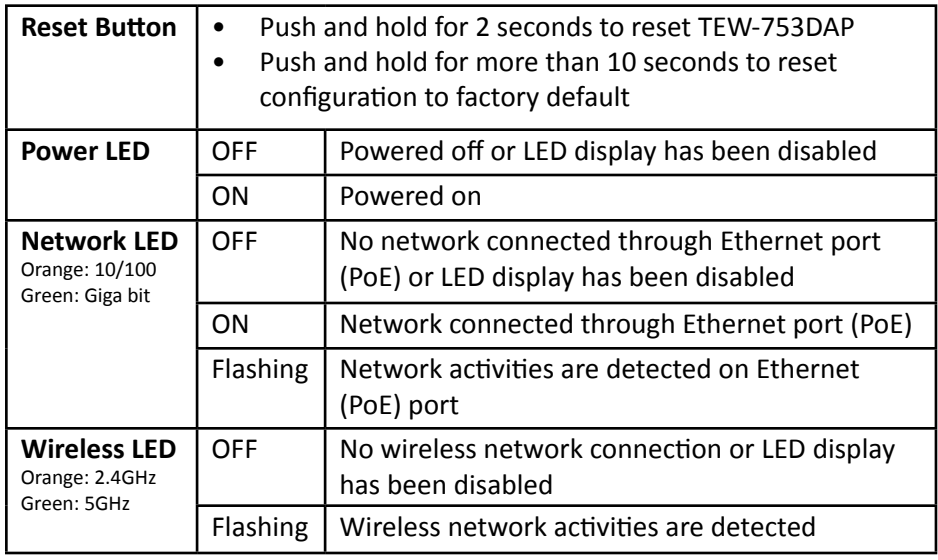

#### **Mounting Holes**

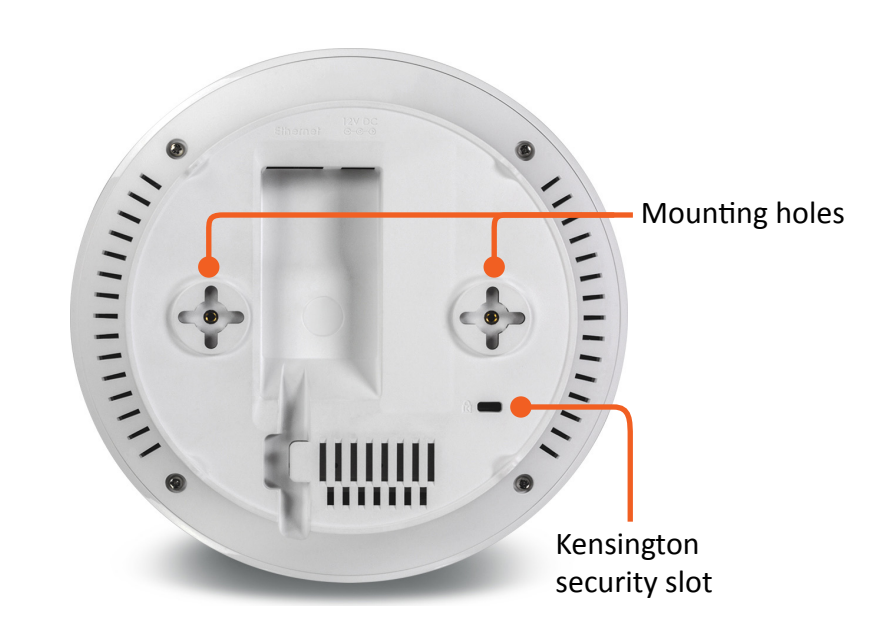

#### **Connectors**

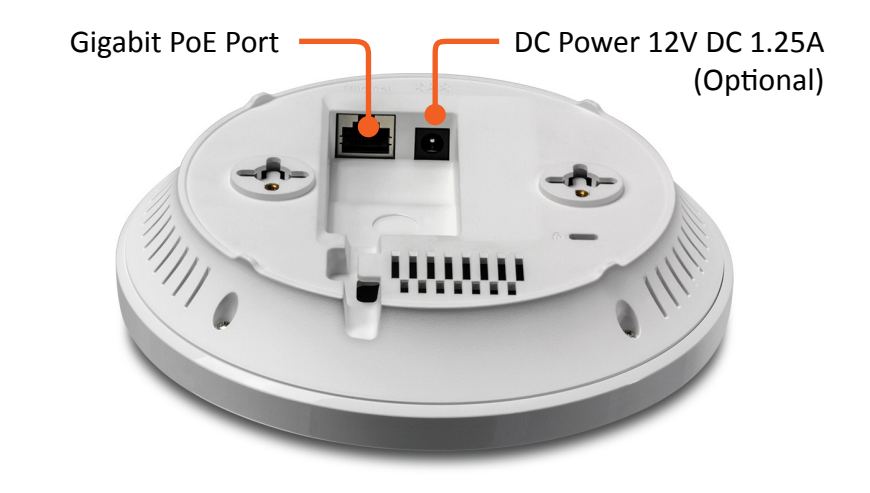

#### <span id="page-5-0"></span>**Product Preset Information**

There are two preset product labels comes with the package. The first label is located on plastic wrapping of TEW-753DAP. The second label is located on the bottom of the TEW-753DAP. You can find default SSID, wireless key, administrator account, and administrator password there. The default static management IP is 192.168.10.100.

> Preset **Wireless Settings** Wi-Fi Name/SSID TRENDnet753\_2.4GHz\_XXXX Wi-Fi Key 0123456# **Management Login** http://tew-753dap password: admin

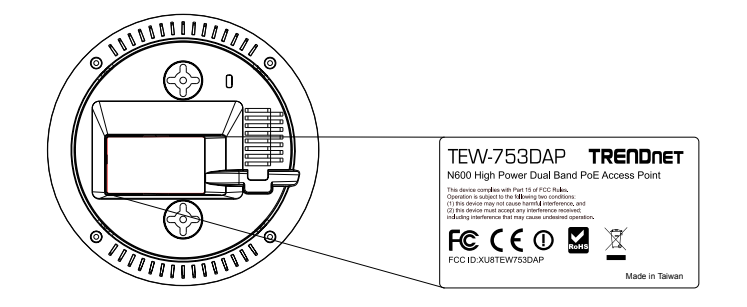

#### **Mounting Accessories**

The mounting accessories are provided for easier hardware installation, including two sets of T-Bar clippers, two sets of screws, and a set of spacers.

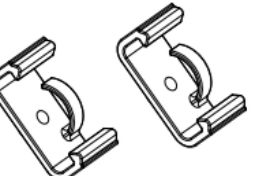

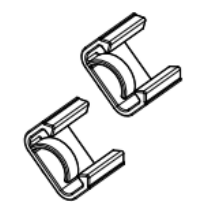

**15/16" T-Bar Clips 9/16" T-Bar Clips**

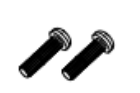

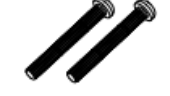

**P2.6 \* 10 Screws**

**P2.6 \* 25 Screws**

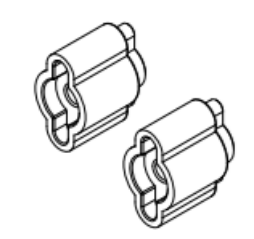

**Spacers**

## <span id="page-6-0"></span>**Hardware Installation**

#### **Mount on Wall or Ceiling**

Use two P3.5 pan head screws to hold the TEW-753DAP. The distance between mounting points is 2 3/4" (7cm)

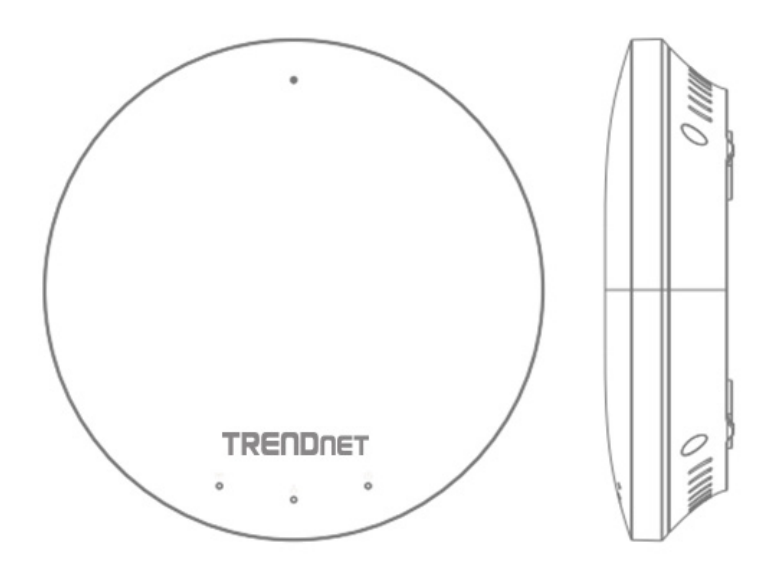

### **Mount on T-Bar**

Two additional bronze screw holes are provided for T-Bar mounting. Use two P2.6 screws to secure the TEW-753DAP on T-Bar clip and then clip on the T-Bar.

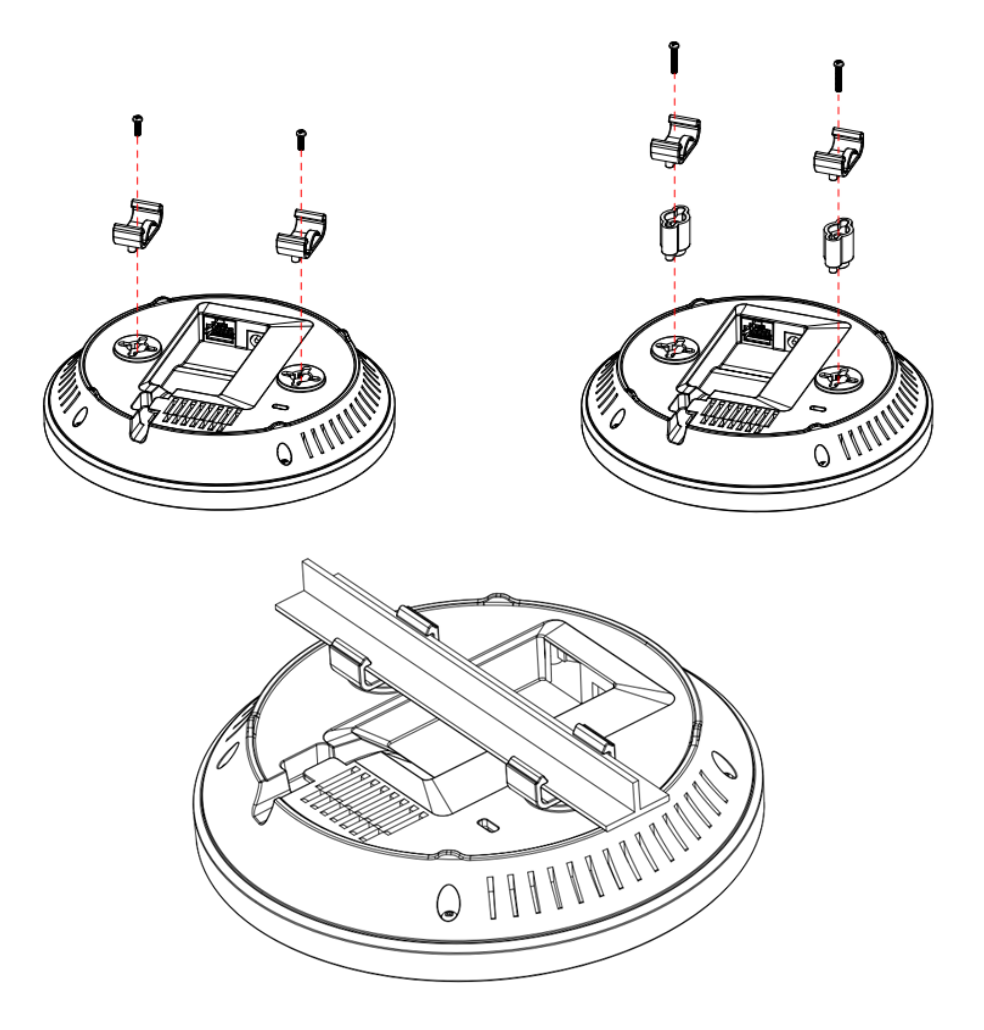

#### <span id="page-7-0"></span>**Wireless Performance Considerations**

There are a number of factors that can impact the range of wireless devices. Adjust your wireless devices so that the signal is traveling in a straight path, rather than at an angle. The more material the signal has to pass through the more signal you will lose. Keep the number of obstructions to a minimum. Each obstruction can reduce the range of a wireless device. Position the wireless devices in a manner that will minimize the amount of obstructions between them.

Building materials can have a large impact on your wireless signal. In an indoor environment, try to position the wireless devices so that the signal passes through less dense material such as dry wall. Dense materials like metal, solid wood, glass or even furniture may block or degrade the signal.

Antenna orientation can also have a large impact on your wireless signal. Use the wireless adapter's site survey tool to determine the best antenna orientation for your wireless devices.

Interference from devices that produce RF (radio frequency) noise can also impact your signal. Position your wireless devices away from anything that generates RF noise, such as microwaves, radios and baby monitors.

Any device operating on the 2.4GHz frequency will cause interference. Devices such as 2.4GHz cordless phones or other wireless remotes operating on the 2.4GHz frequency can potentially drop the wireless signal. Although the phone may not be in use, the base can still transmit wireless signal. Move the phone's base station as far away as possible from your wireless devices.

Adjust the wireless power setting on your AP if you have more than one AP covering a large area. Covering only the neighbor hop APs in wireless range is a good design. Covering more than neighbor APs will experience wireless interference and slow down the communication.

## **Operation Modes**

There are four operating modes provided by TEW-753DAP, Access Point, Client Bridge, WDS and Repeater. Configure the TEW-753DAP to different operation mode which service the best in your network.

#### **Access Point**

This is the default operation mode. TEW-753DAP service wireless end points in this mode. You can setup local or remote wireless authentication, setup up to 8 sets of SSIDs in 2.4GHz band and 5GHz band, total 16 SSIDs and separate SSID or STA traffic.

#### **Client Bridge**

When Client Bridge mode is set to 2.4GHz or 5GHz interface of TEW753DAP, this interface functions as a wireless client connecting to any AP dynamically (channels and encryptions). The interface bridges the traffic to the Ethernet and the other wireless interface.

#### **Wireless Distribution System**

In Wireless Distributin System, WDS, mode you can configure the selected interface to be WDS bridge, WDS Access Point, or WDS Station. **WDS Bridge:** In this mode, the selected interface wirelessly communicate to other WDS bridges to make a wireless backbone. A WDS link is bidirectional; both end points must support WDS and each access point must know the MAC Address of the other. Each access point will be configured with the remote access point's MAC address and vice versa. Make sure all access points are configured with the same SSID, wireless channel and wireless encryption settings.

**WDS Access Point:** This is a hybrid mode. The selected interface can be a WDS bridge and an access point at the same time.

**WDS Station:** This is a hybrid mode. The selected interface can be a WDS bridge and a wireless station at the same time.

#### **Repeater**

When Repeater Mode is selected, the selected wireless interface functions as a wireless repeater and is able to repeat the wireless signal of an access point. This feature is used to expand your existing wireless network on places your current access point is unable to reach. Make sure all the settings on selected interface of the TEW-753DAP matches the wireless access points you want to repeat in same wireless settings including SSID, channel and wireless encryption settings.

## <span id="page-9-0"></span>**Application Diagram**

## <span id="page-10-0"></span>**System configuration**

#### **System Management and Default Settings**

If you have a brand new out of box TEW-753DAP or if you just reset TEW-753DAP to factory defaults by pressing and holding reset button for over 10 seconds, your TEW-753DAP has following settings:

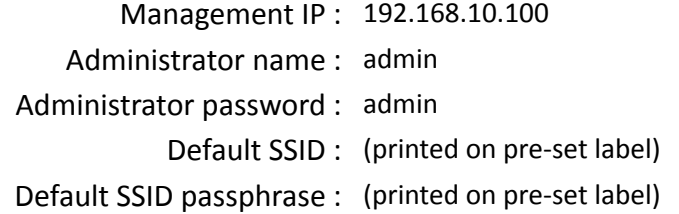

#### **Log-in System Management for the First Time**

**1** Power on your TEW-753DAP by connecting PoE cable to a PoE switch or plug-in the power adapter comes with the package. The power LED will turned on.

**2** Search for available wireless connections in your computer's network settings. The default SSID of the TEW-735AP is shown on the preset label. The default wireless security settings are set to WPA2 and the passphrase is printed on the preset label and device label.

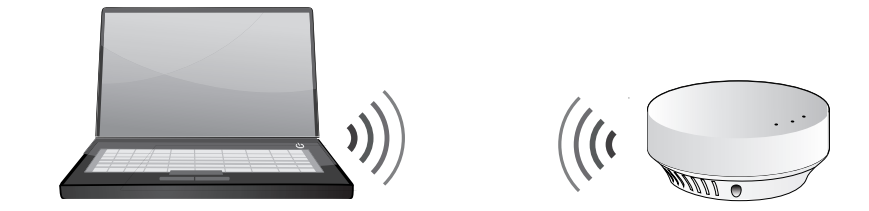

#### Or,

Connect a network cable from your computer to the TEW-753DAP network port.

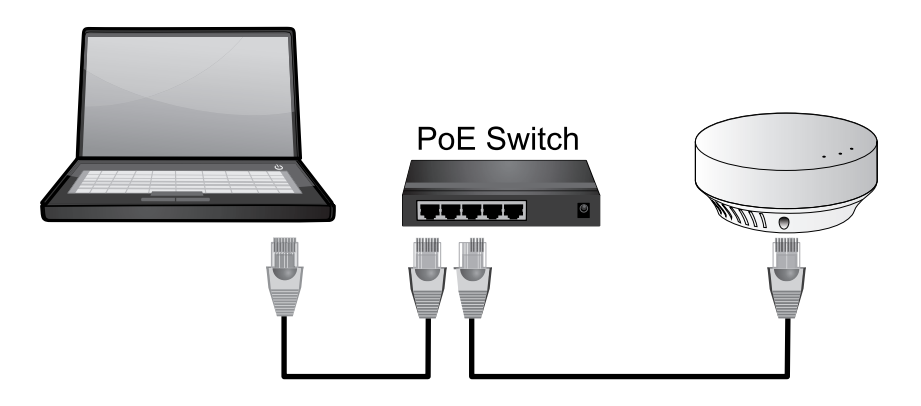

**3** Open a web browser and type **http://tew-753DAP** to access web administration page.

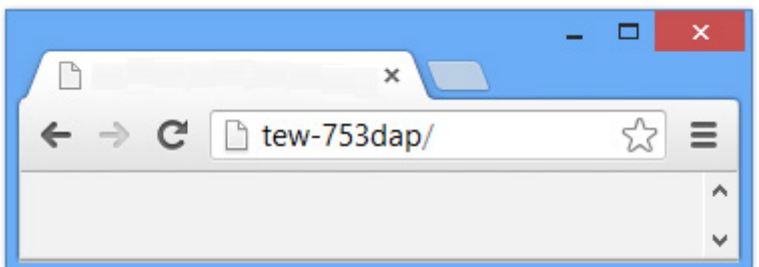

If you have a static IP set on your PC, please open a web browser and enter **http://192.168.10.100** The TEW-735AP login page will appear.

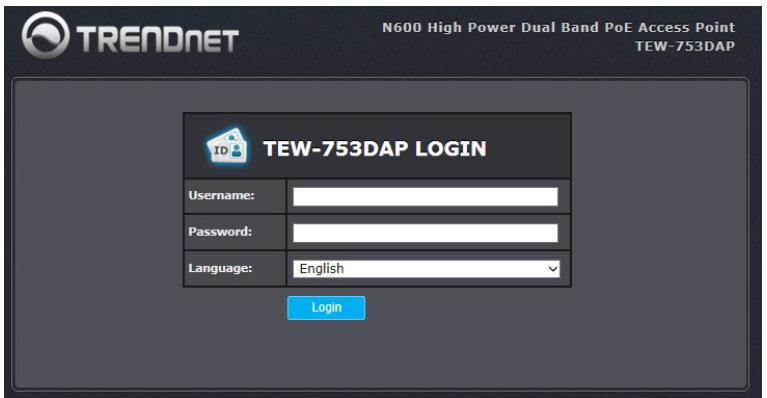

Enter administrator login information (The default user name is **admin** and password is **admin**)

\* Please reference the troubleshooting section if you cannot access administration web page.

**4** Change your administration login password away from factory default setting. Click **Next** to continue.

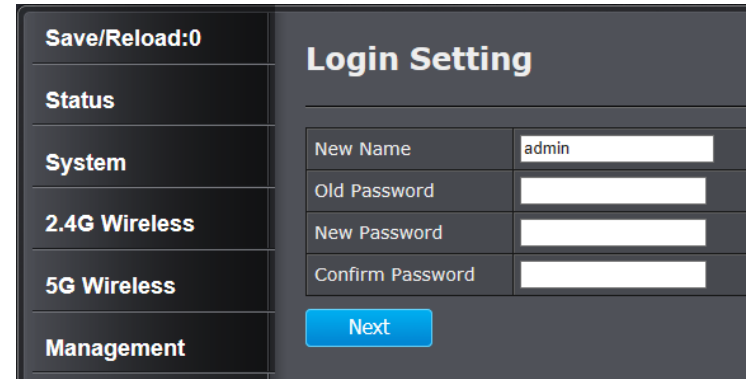

**5** Change the management IP address for the TEW-753DAP if necessary. Click **Apply**.

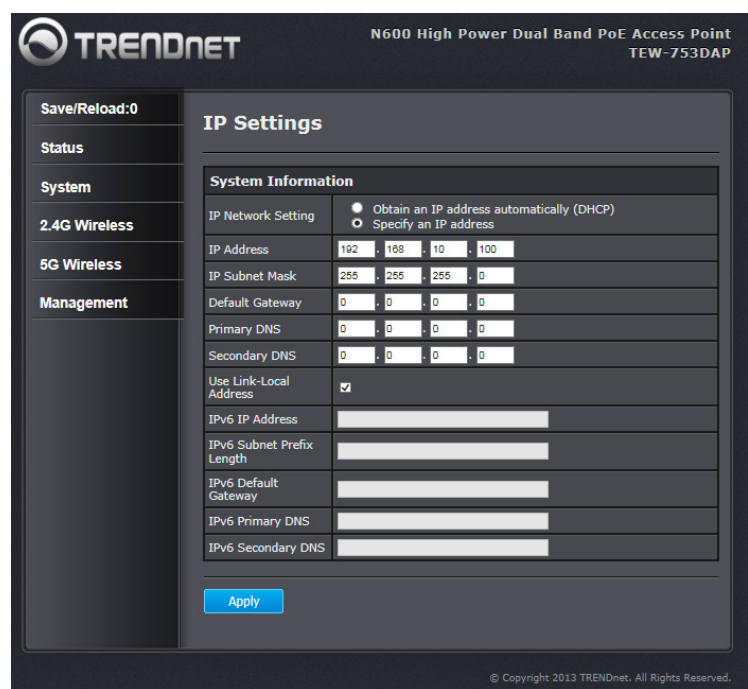

## TEW-753DAP User's Guide **System Configuration** System Configuration

**6** Click **Save/ Reload** on top of the menu and then click **Save & Apply**.

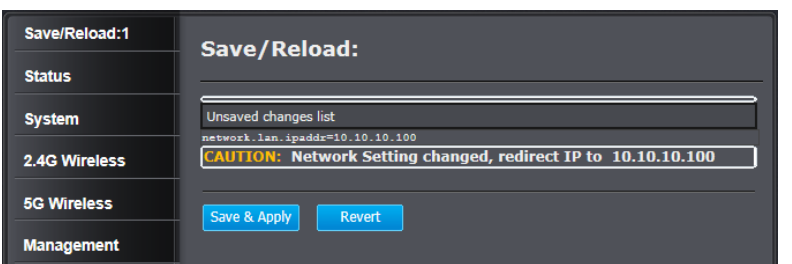

**7** TEW-753DAP will apply password change and then reboot. Login again with your new password.

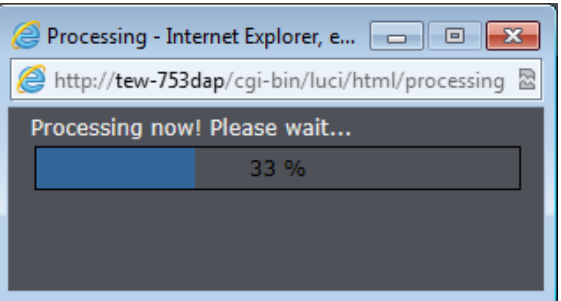

\* Make sure you are still connecting to TEW-753DAP after reboot if you wireless connects to TEW-753DAP.

#### <span id="page-13-0"></span>**Setup Wizard**

Setup wizard is provided as part of the web configuration utility. It sets up the basic administrator password and management IP address by clicking on the **Wizard** button on the function menu. The following screen will appear.

**1** Enter your new administrator password and then click **Next** to continue.

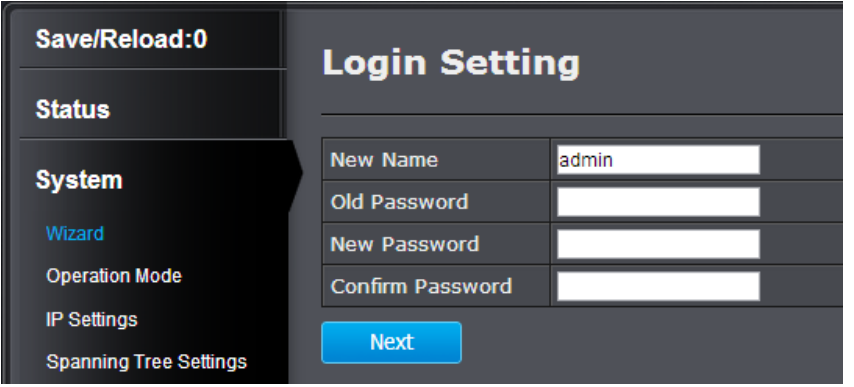

**2** Enter the management IP address for this TEW-753DAP. The default IP address is 192.168.10.100. Set it up in your network management subnet with a unique IP address. You can leave it set on default IP if you have only one TEW-753DAP on network. Click **Apply**.

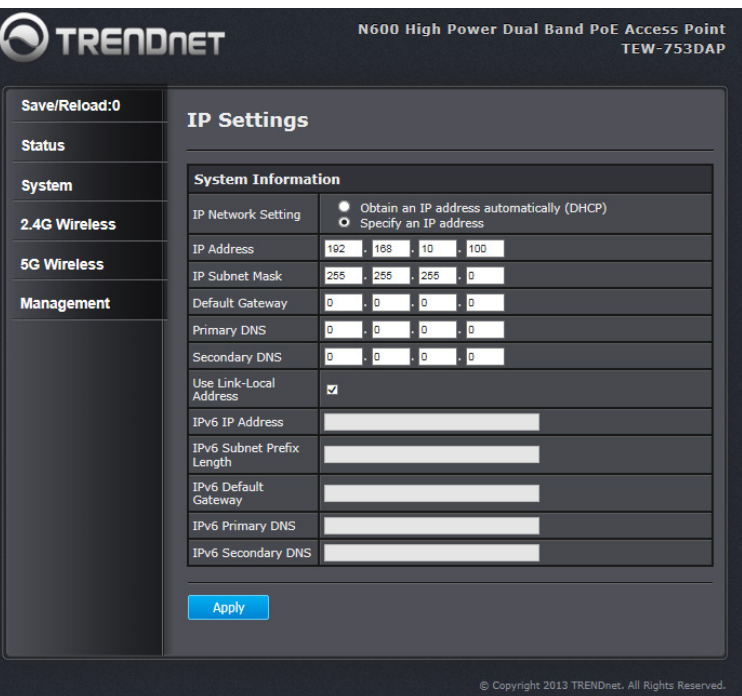

**3** Click **Save/ Reload** on top of the menu and then click **Save & Apply**.

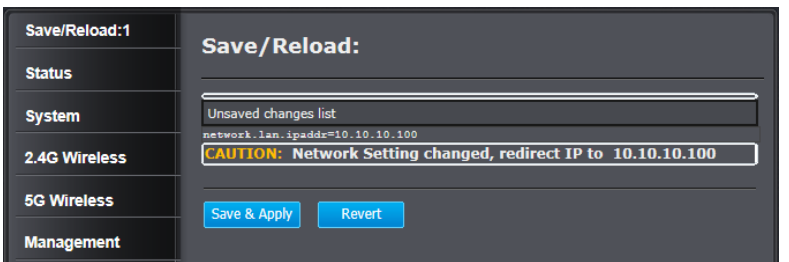

**4** TEW-753DAP will apply password change and then reboot. Login again with your new password.

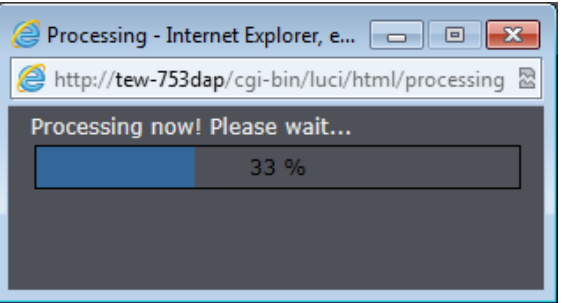

\* Make sure you are still connecting to TEW-753DAP after reboot if you wireless connects to TEW-753DAP.

### **Save/ Reload**

The TEW-753DAP is a commercial grade wireless access point. To make multiple network settings change at the same time and minimum the interruption of production network, all network configurations have to be changed in two stages.

When you change a network setting, the change command will be saved in a queue. When you finish all the setting changes, click **Save/ Reload** on top of the menu. Review the list of command on your change list. Click **Save & Apply** to commit the change. If you want to trash the changes, click **Revert**.

The number following **Save/ Reload** is a reminder showing how many changes in the queue waiting to be commit.

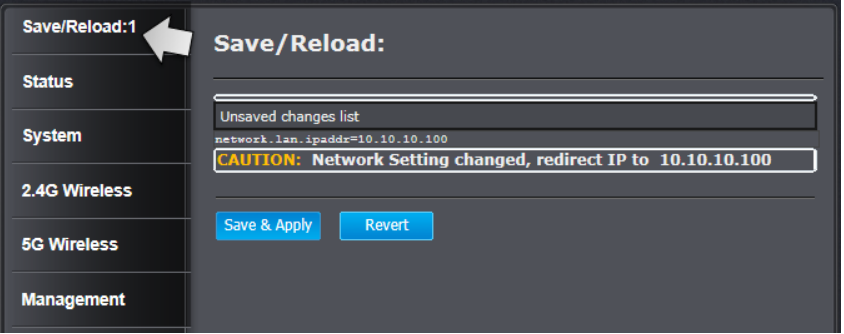

#### <span id="page-15-0"></span>**Status**

*Main status* page shows TEW-753DAP basic information. Click Status then main to show the page.

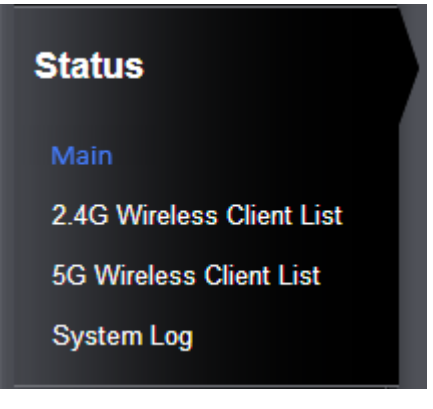

#### **System Information**

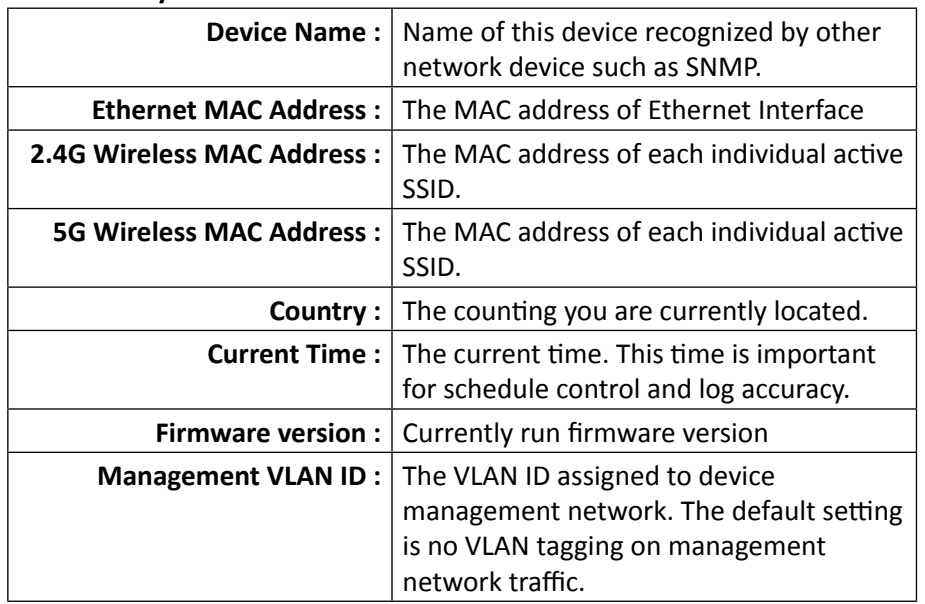

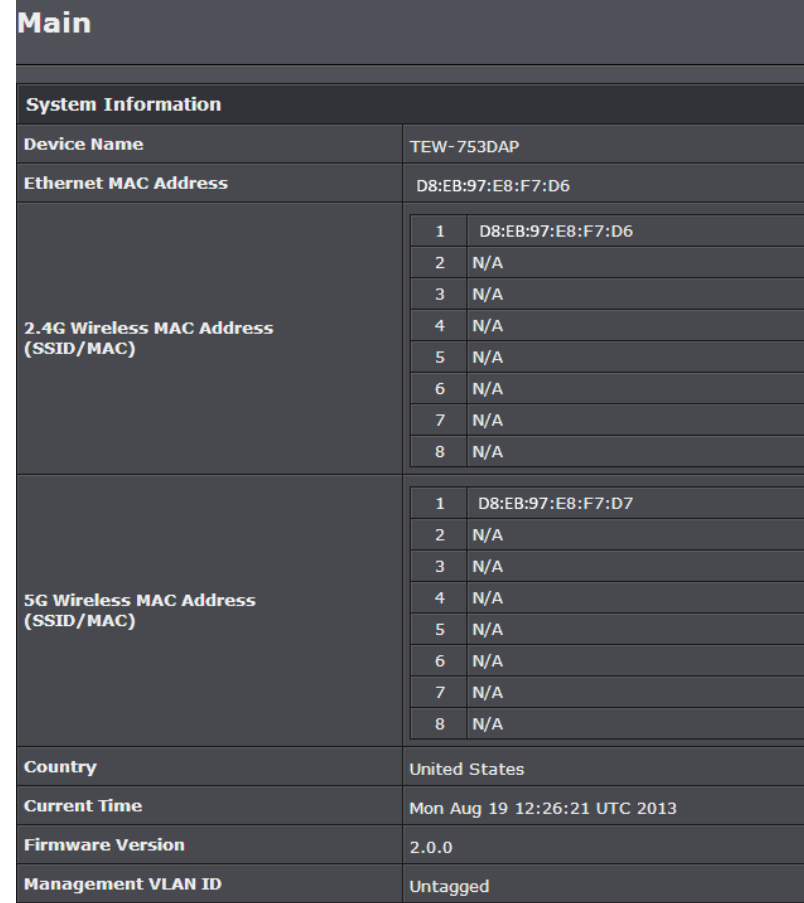

# TEW-753DAP User's Guide **System Configuration**

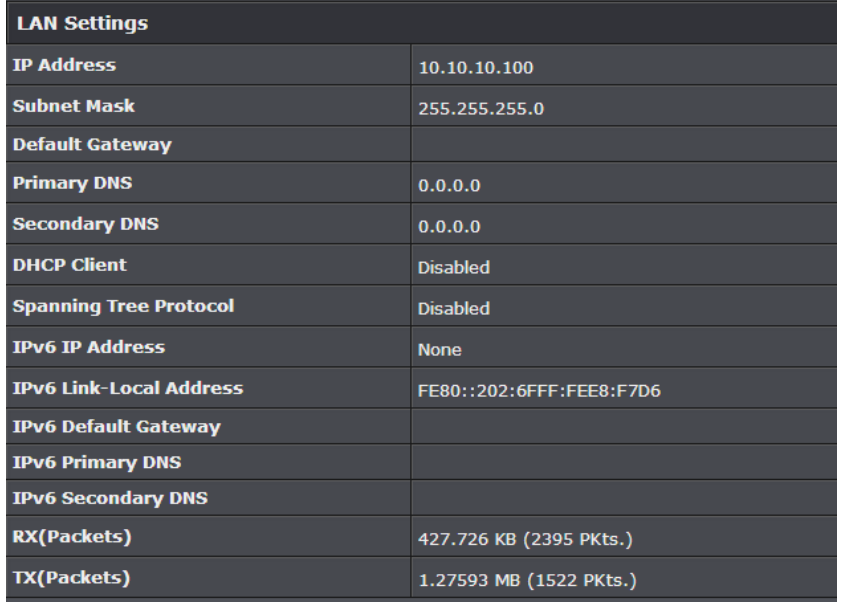

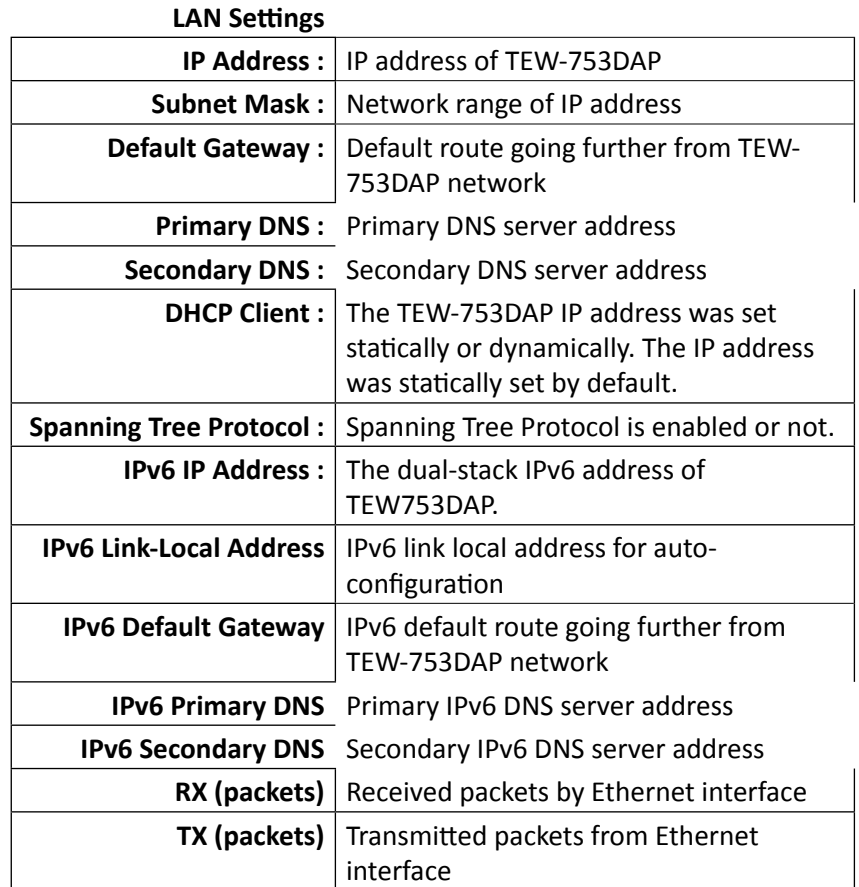

## TEW-753DAP User's Guide **System Configuration** System Configuration

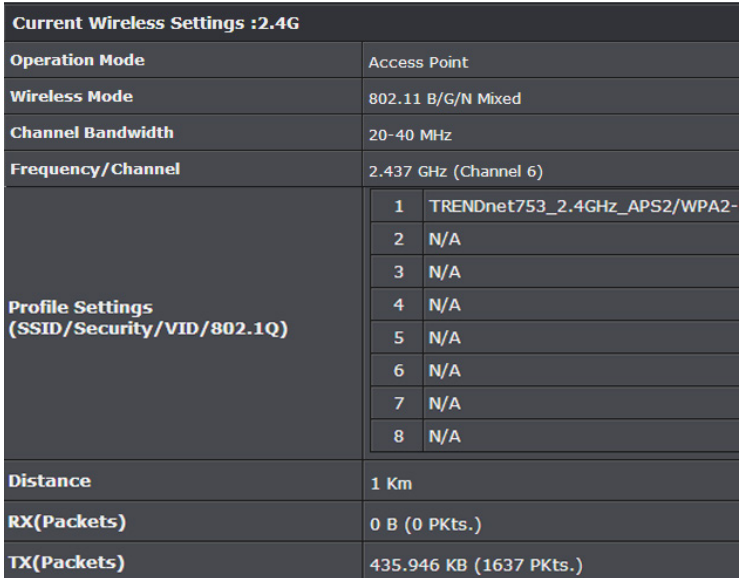

#### **Current Wireless Settings: 2.4GHz**

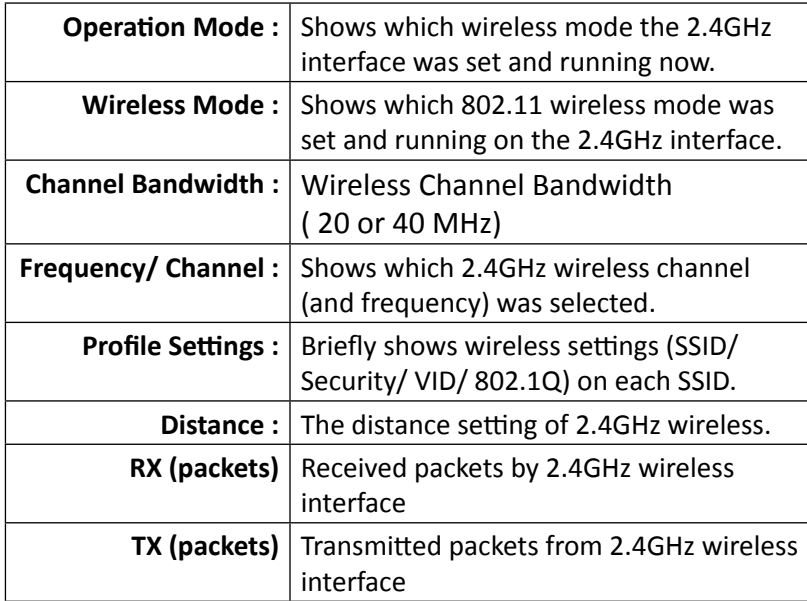

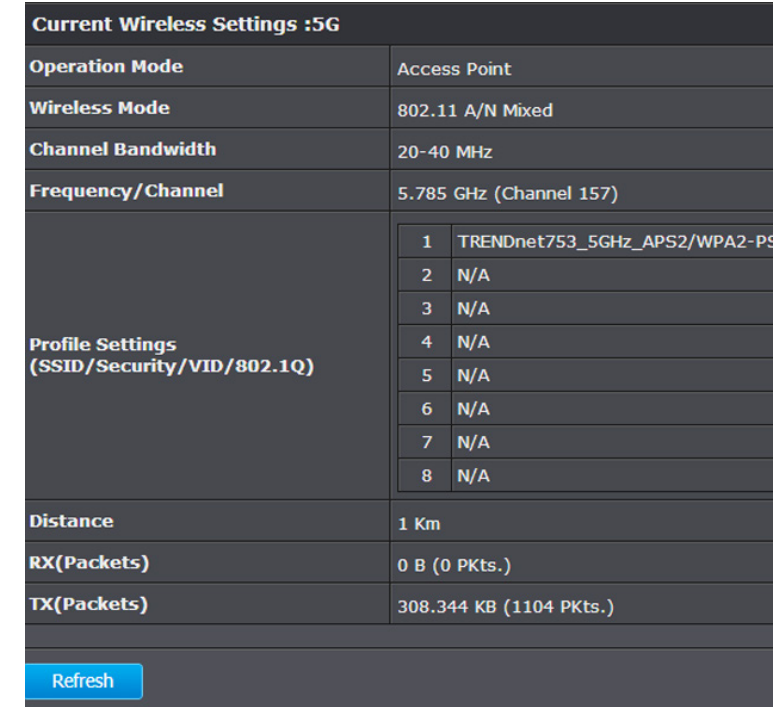

#### **Current Wireless Settings: 5GHz**

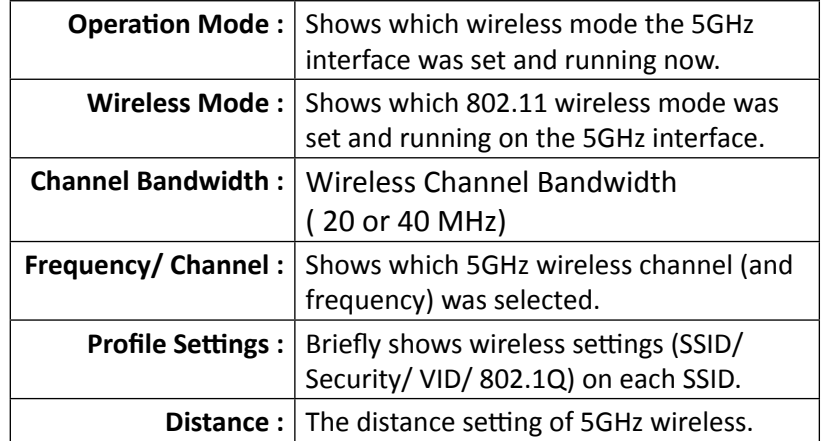

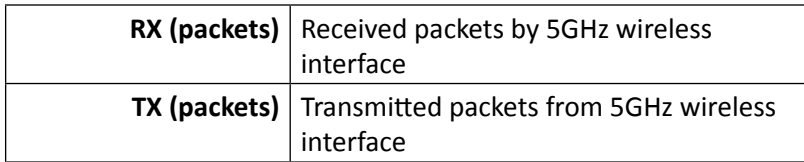

**Refresh :** Click this button to refresh the list

#### *2.4G Wireless Client List*

This page shows all wireless clients connected to the 2.4GHz interface.

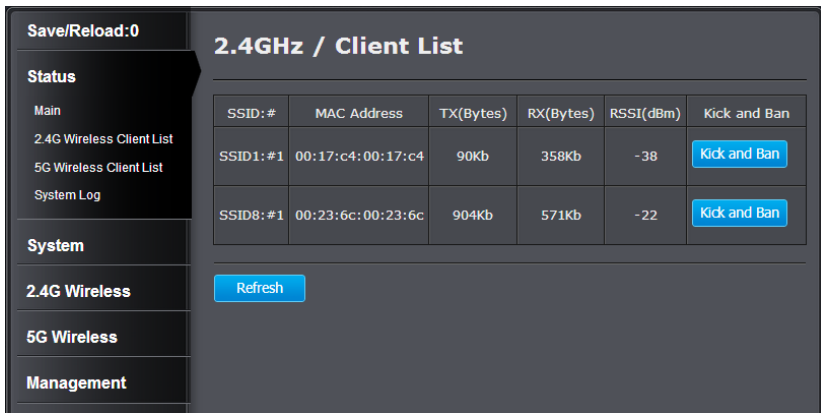

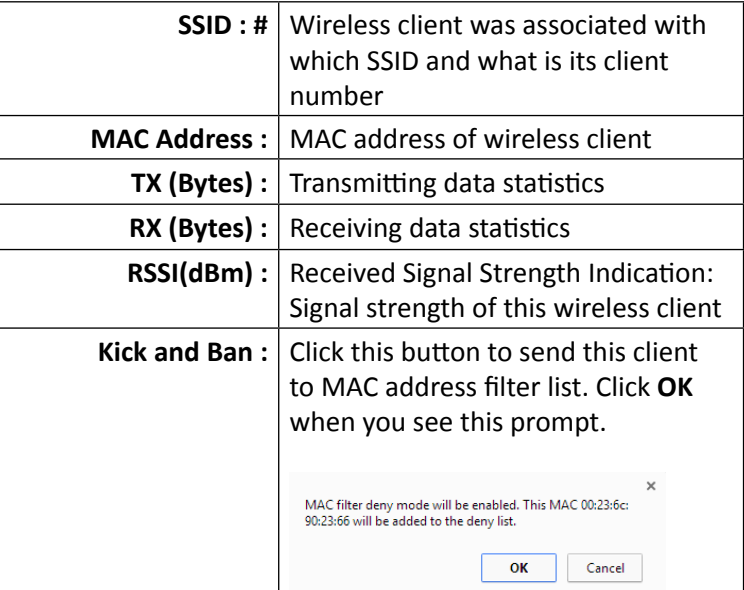

**Refresh :** Click this button to refresh the list

#### *5G Wireless Client List*

This page shows all wireless clients connected to the 2.4GHz interface.

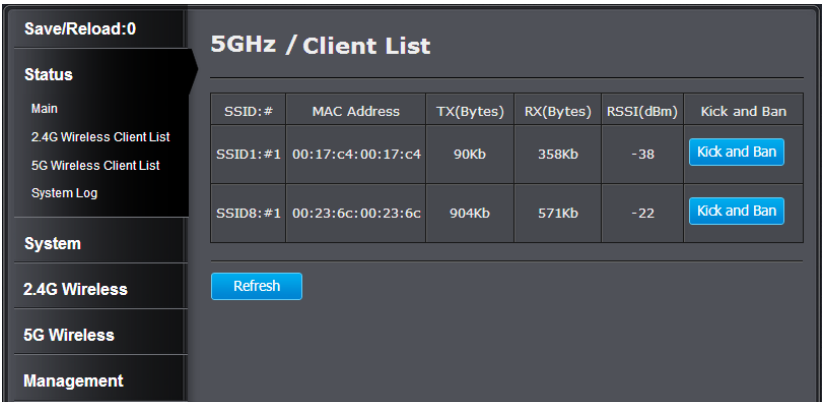

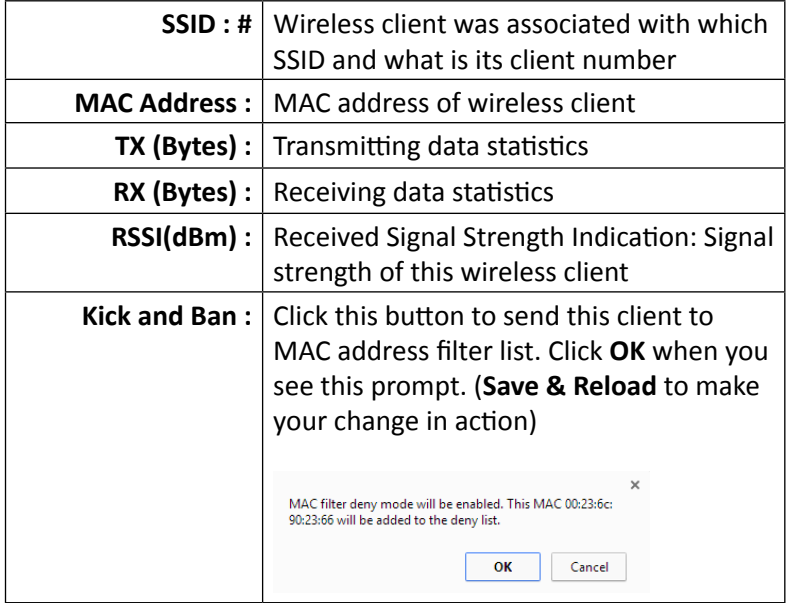

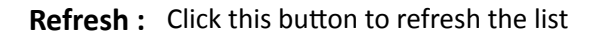

#### *System Log*

**All**  $All$ 

This page allows users to view a running log of the access point system statistics, events and activities.

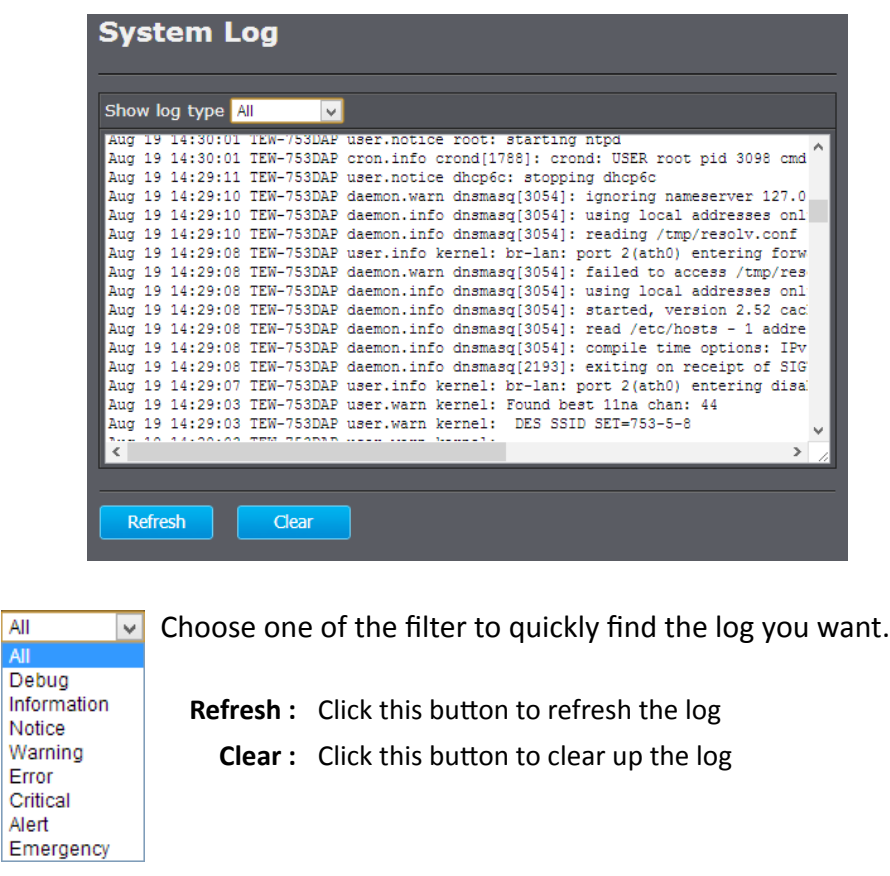

## <span id="page-20-0"></span>TEW-753DAP User's Guide System Configuration

#### **System**

#### *Operation Mode*

You can choose one of the mode to fit your network plan: Access Point, WDS AP, WDS Bridge and Universal Repeater.

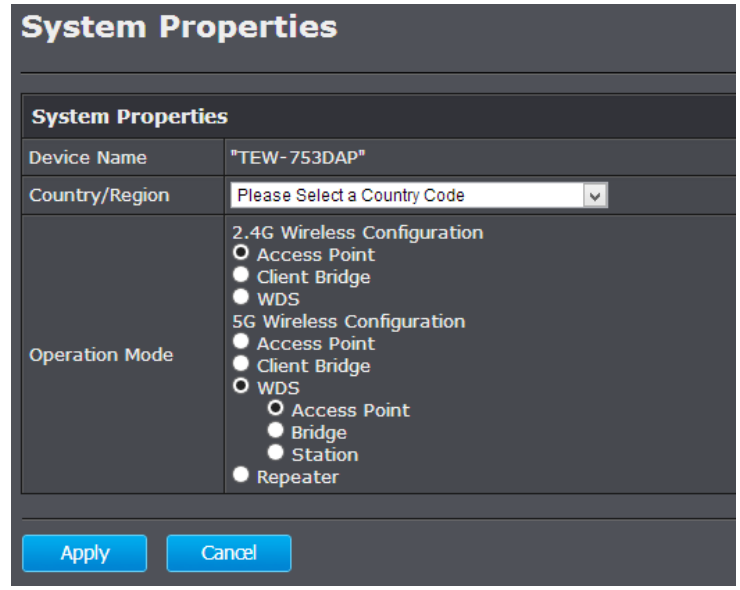

#### *Access Point*

This is the default operation mode. Wireless clients, known as wireless stations (STAs), can wireless associate with TEW-753DAP and connect to Internet via Ethernet port.

#### *WDS AP*

In this operation mode. TEW-753DAP wireless connects to other WDS (Wireless Distribution System) for backbone communication and provides wireless connection to clients (STAs) at the same time.

#### *WDS Bridge*

In this operation mode. TEW-753DAP connects *ONLY* to other WDS (Wireless Distribution System) as a backbone bridge.

#### *Universal Repeater*

TEW-753DAP repeats wireless signal and packets in this mode for backbone communication as well as client access. This feature is used to expand your existing wireless network on places your current access point is unable to reach. Make sure all the settings of the TEW-753DAP matches to your root or connecting wireless access points, same SSID, channel and wireless encryption settings.

#### *IP Settings*

The TEW-753DAP has a static IP 192.168.10.100 set in factory for management purpose. You can change this IP address to fit your network plan. You can also set TEW-753DAP to DHCP client accepting IP dynamically.

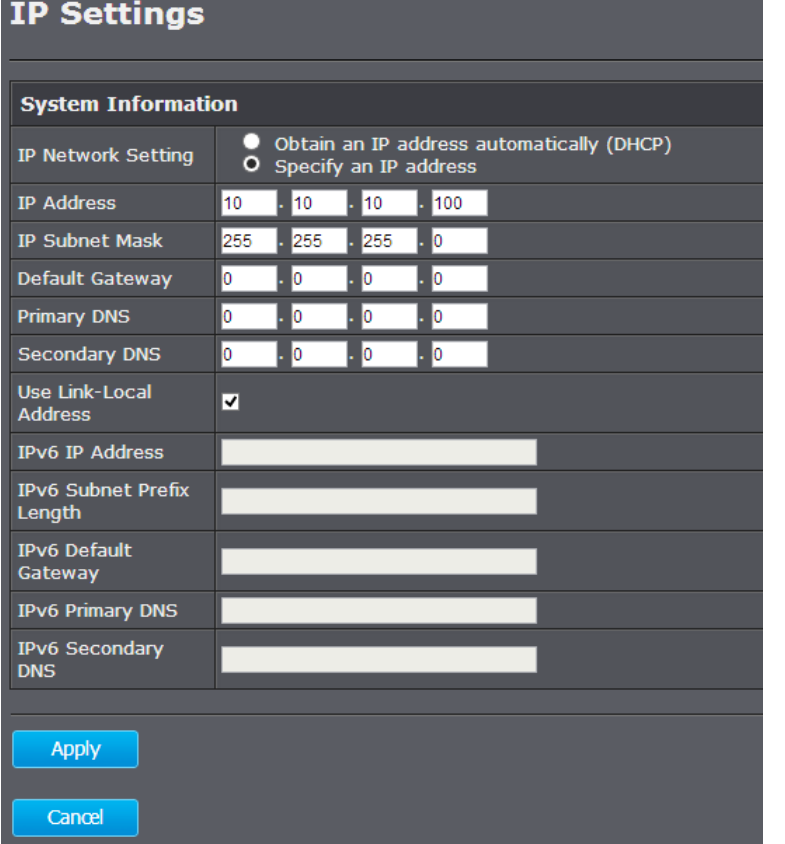

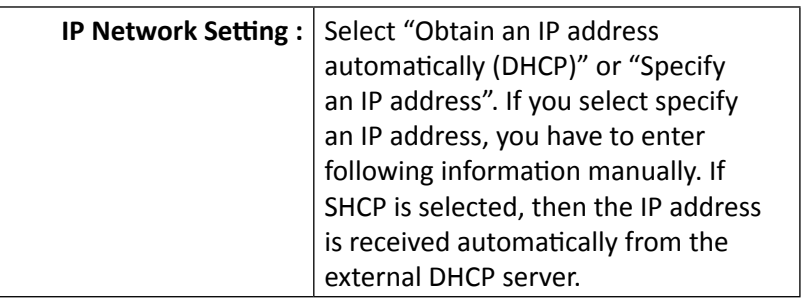

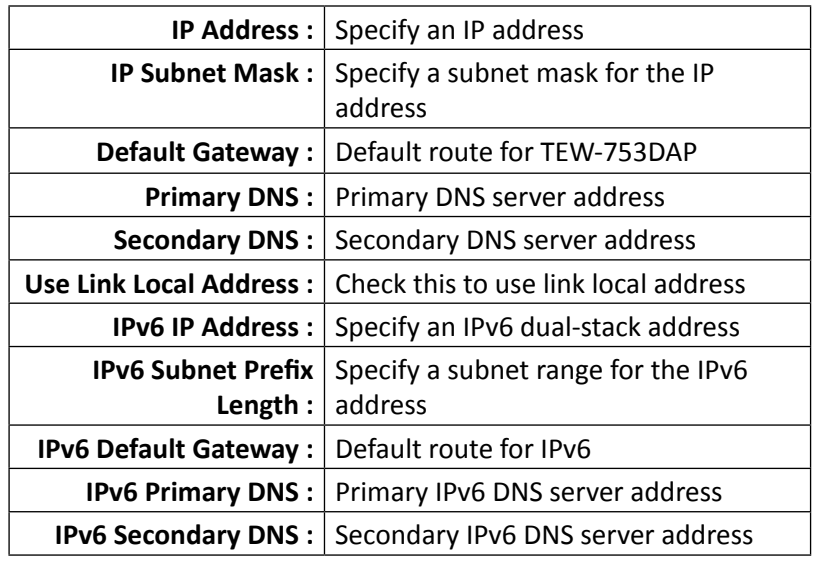

#### *Spanning Tree*

The TEW-753DAP is designed for end point access as well as backbone connection. To avoid network looping, you can enable 802.1d spanning tree protocol.

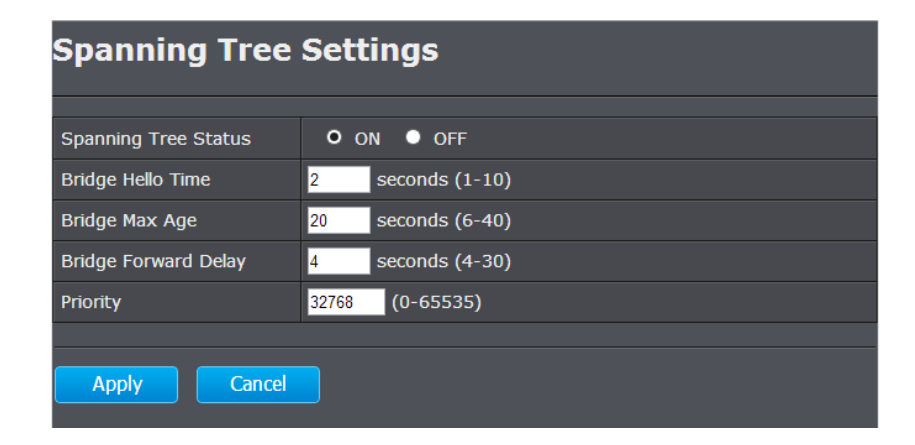

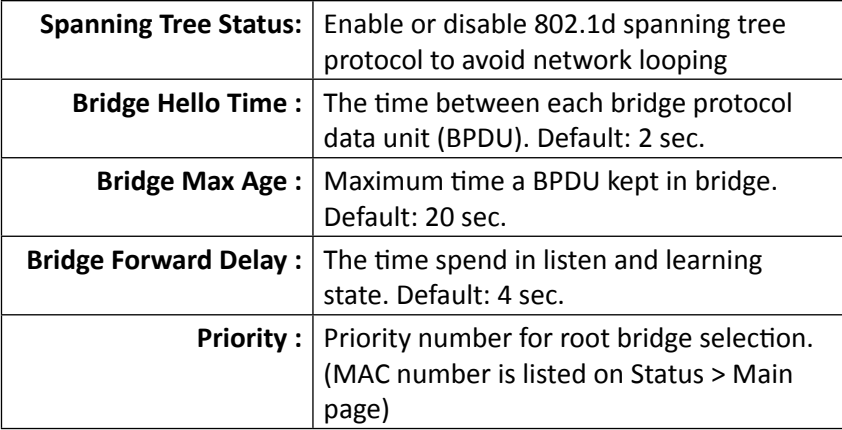

**Apply :** Click this button to save and activate

**Cancel :** Click this button to abandon the change

#### *Band Steer*

The TEW-753DAP equipped with 2.4GHz and 5GHz wireless interfaces. When your client device can work on both 2.4GHz and 5GHz wireless, Band Steer can redirect your 2.4GHz crowded traffic to 5GHz band automatically. To setup band steer, you have to setup the same SSID on both 2.4GHz and 5GHz. Then check enable band steering on this page. Click **Save**.

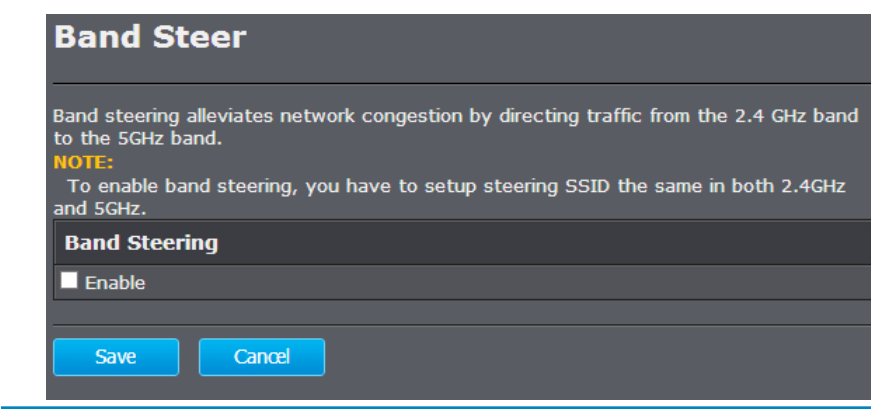

**Save :** Click this button to save the change. (**Save & Reload** is required to take effect.)

**Cancel :** Click this button to abandon the change

© Copyright 2013 TRENDnet. All rights reserved. 21

## <span id="page-23-0"></span>TEW-753DAP User's Guide **System Configuration** System Configuration

#### **2.4G Wireless**

#### *Wireless Network*

General setups for your 2.4GHz wireless connection. You can setup up to eight SSIDs for different groups of users.

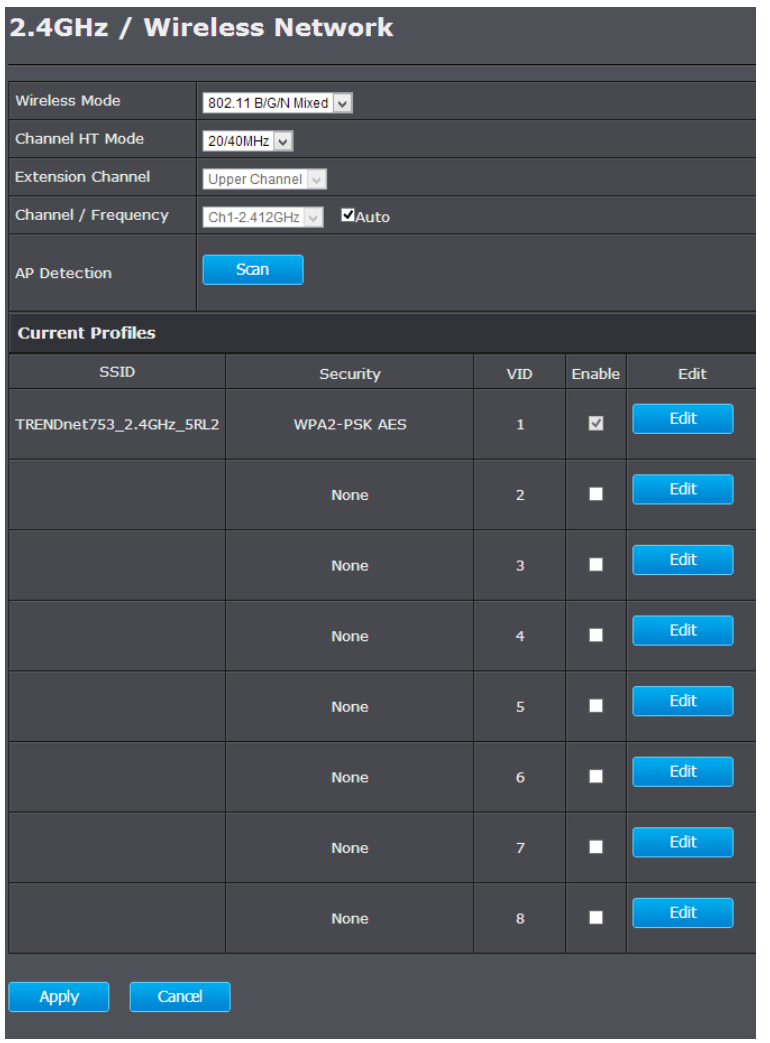

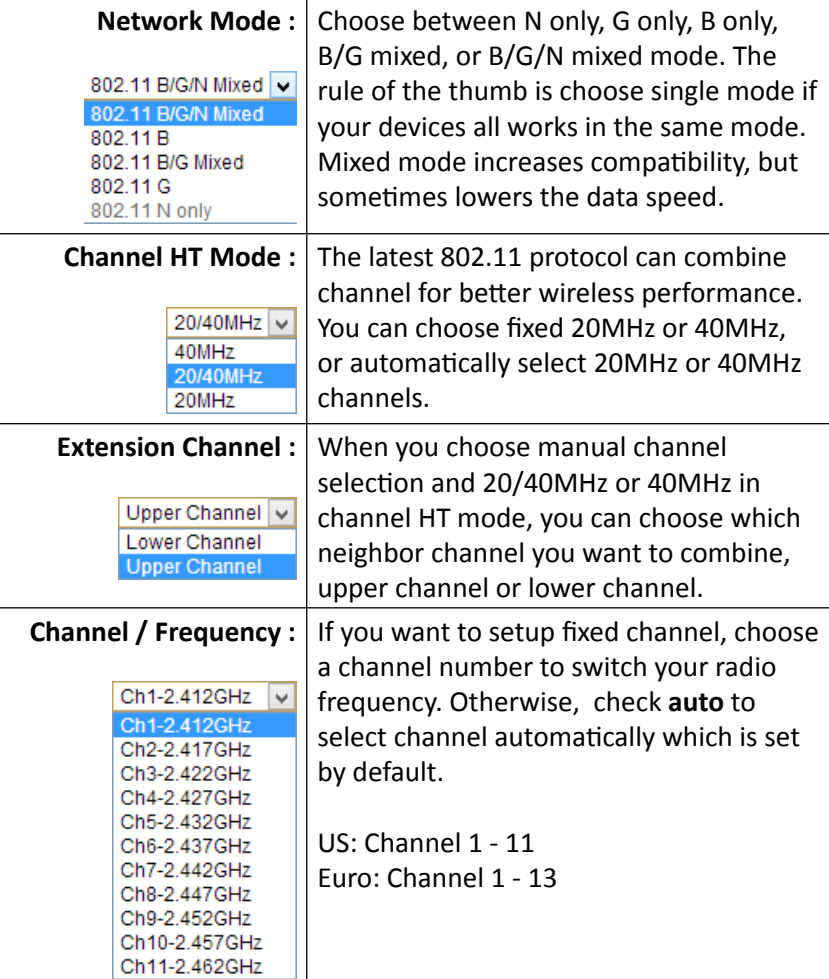

#### **Current Profile**

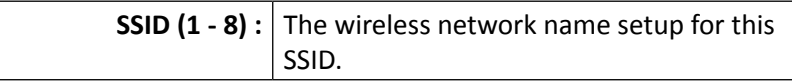

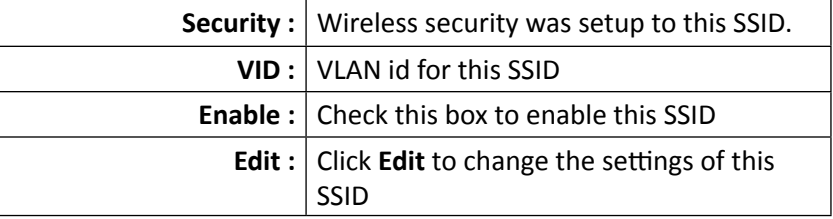

(**Save & Reload** is required to take effect.)

#### *AP Detection*

Before you setup your TEW-753DAP wireless settings, you may want to know what signal is current running in the air. Click Scan to make a site survey and list available access points around you.

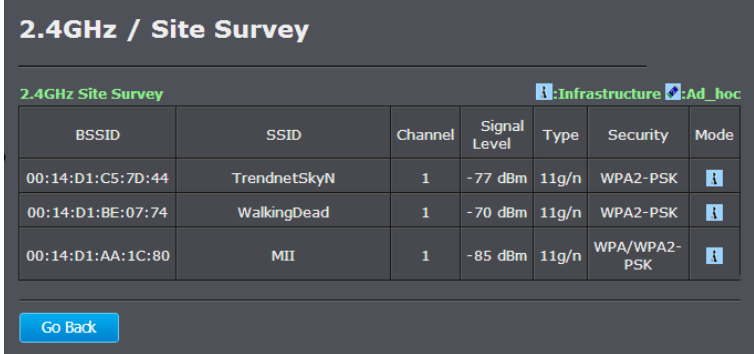

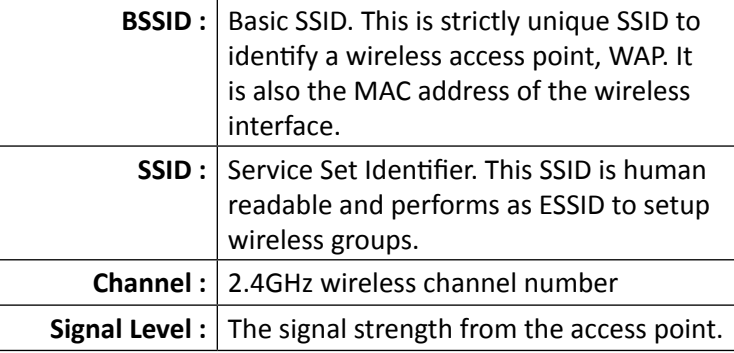

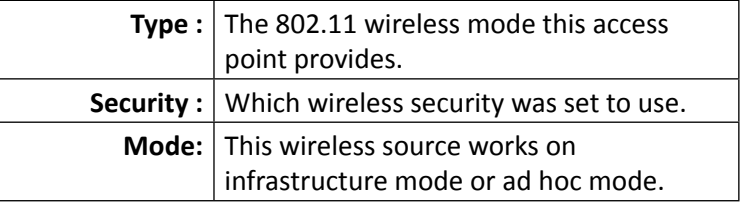

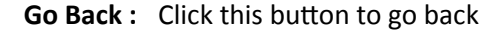

#### *SSID Settings*

Click **Edit** one the SSID you want to edit. The following setup window will appear.

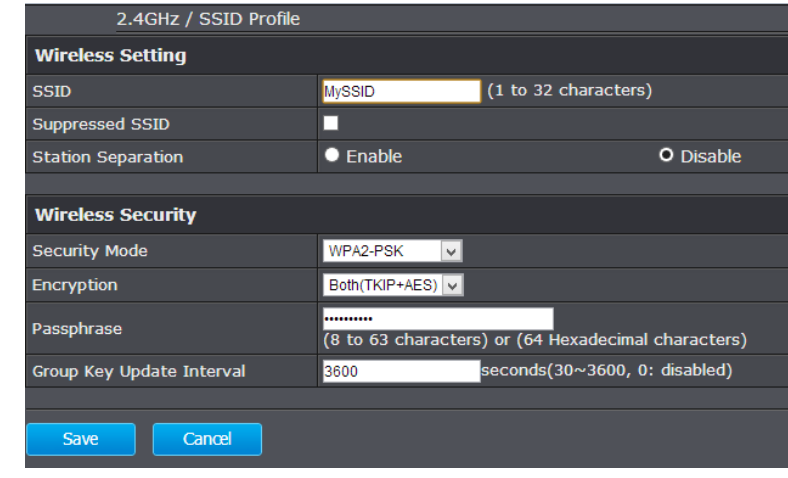

#### 2.4G/5G SSID Profile

SSID Specify the SSID for the current profile. Suppressed SSID Check this option to hide the SSID from clients. If checked, the SSID will not appear in the site survey. Station Separation Click the appropriate radio button to allow or prevent communication between client devices. Wireless Security See the Wireless Security section. Save / Cancel Click Save to accept the changes or Cancel to cancel

## TEW-753DAP User's Guide System Configuration

#### and return previous settings.

- **ESSID Selection :** Select the SSID you want to set up wireless security
	- **Separate : SSID:** If you check this box, clients associated with this SSID cannot communicate with wireless clients associated with other SSID directly.

**STA:** If you check this box, wireless clients (a.k.a. STA) associated with this SSID cannot communicate to each other directly. Even they are in the same wireless group.

- **Broadcast ESSID :** Select Enable or Disable from the dropdown list. This is the SSID broadcast feature. When this option is set to Enable, your wireless network name is broadcast to anyone within wireless signal range. When this is disabled, you must enter the Wireless Network Name (SSID) on the client manually to connect to the network.
	- **WMM :** Choose to Enable or Disable WMM. This is the Quality of Service (QoS) feature for prioritizing voice and video applications.
	- **Encryption :** Choose between disable, WEP, WPA, WPA2 or 802.1x for your wireless security.

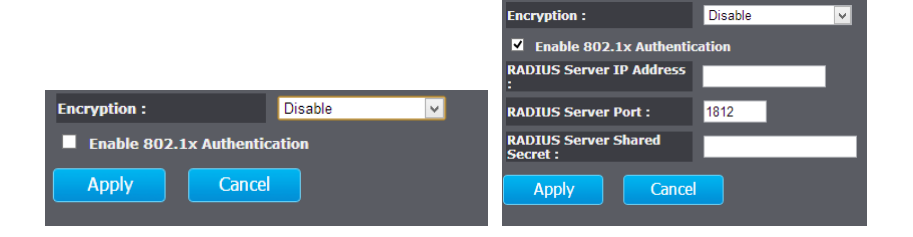

#### **Encryption (Disabled) :** Choosing disable allow wireless clients connects to TEW-753DAP without password

You can relay the authentication to remote RADIUS server by checking **Enable 802.1x Authentication** and entering RADIUS server information.

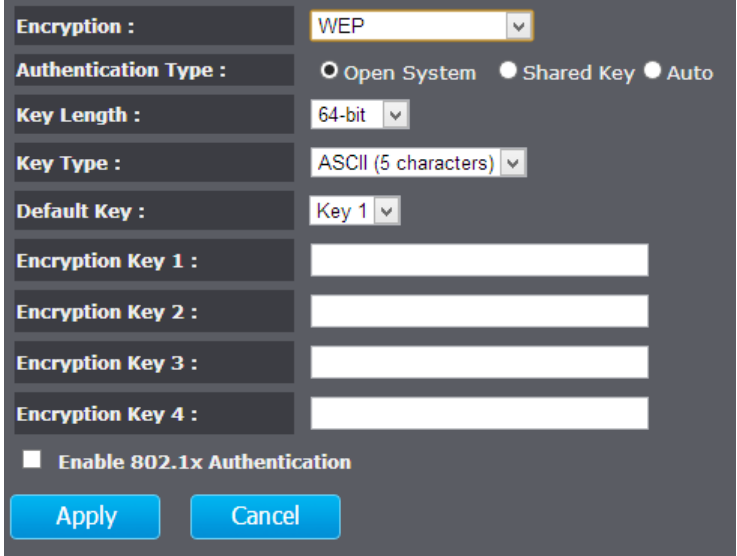

### TEW-753DAP User's Guide System Configuration

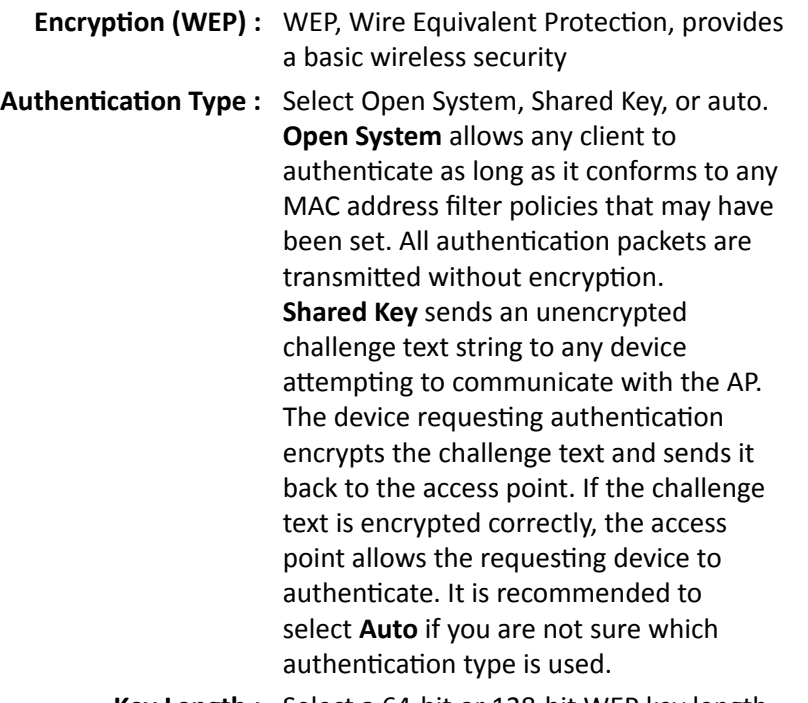

- **Key Length :** Select a 64-bit or 128-bit WEP key length from the drop-down list
- **Key Type :** Select a key type from the drop-down list. 128-bit encryption requires a longer key than 64-bit encryption. Keys are defined by entering in a string in HEX (hexadecimal - using characters 0-9, A-F) or ASCII (American Standard Code for Information Interchange - alphanumeric characters) format. ASCII format is provided so you can enter a string that is easier to remember
- **Default Key :** You may choose one of your 4 different WEP keys from below
- **Encryption Key 1-4 :** You may enter four different WEP keys

**Enable 802.1x**  Check on this box if you would like to use **Authentication :** static WEP plus 802.1x authentication. This option works with a RADIUS Server to authenticate wireless clients. Wireless clients can either use Static WEP or 802.1x authentication in order to connect to the network. For 802.1x, clients should have necessary credentials to be authenticated by the Server. Furthermore, it is necessary to specify the RADIUS Server's IP address, service port number, and shared secret.

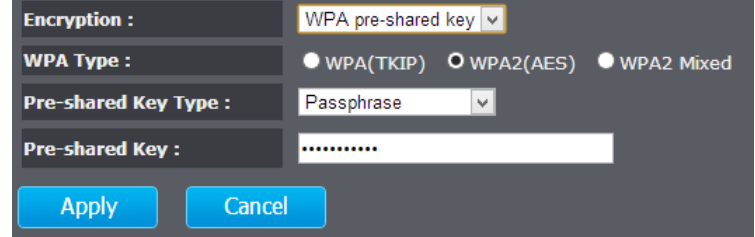

**(WPA pre-shared key) :** key

**Pre-shared** 

**Encryption**  Wi-Fi Protected Access (WPA) pre-shared

format

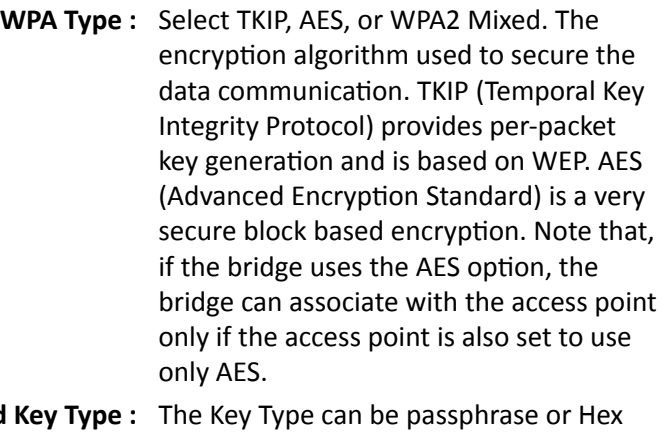

## TEW-753DAP User's Guide Configuration Configuration

**Pre-shared Key :** The key is entered as a pass-phrase of up to 63 alphanumeric characters in ASCII (American Standard Code for Information Interchange) format at both ends of the wireless connection. It cannot be shorter than eight characters, although for proper security it needs to be of ample length and should not be a commonly known phrase. This phrase is used to generate session keys that are unique for each wireless client

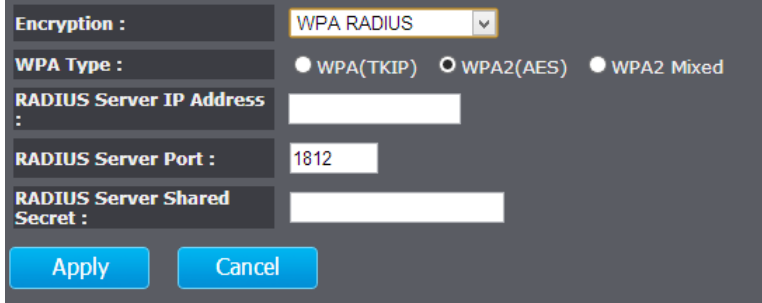

**Encryption**  Use RADIUS server manage your wireless **(WPA RADIUS) :** authentication keys for easier account management

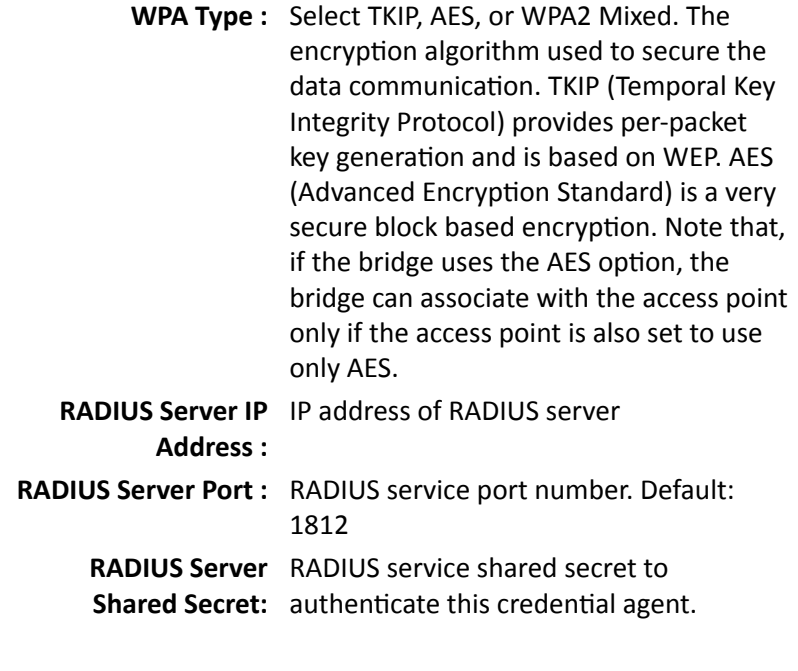

**Apply :** Click this button to apply the change **Cancel :** Click this button to abandon the change

#### *Wireless MAC Filter*

Set up wireless security settings in this page. Select SSID you want to set up, change the value and then click on **Apply** to commit the changes. Enabling security prevents any unauthorized wireless clients to connect into your network.

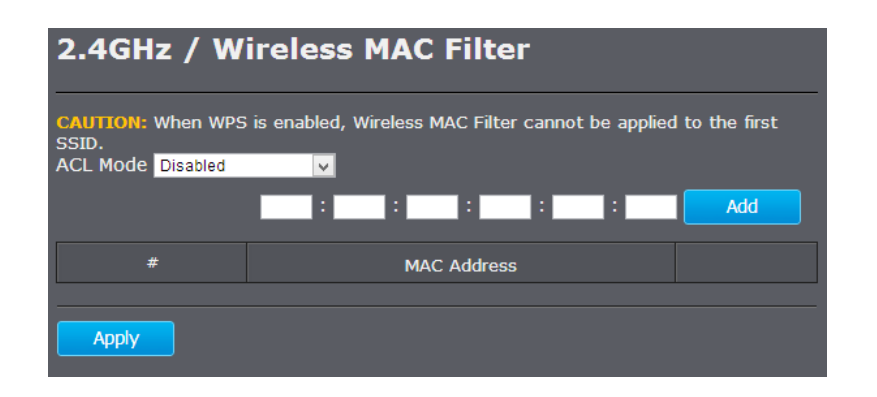

#### *Wireless Advanced Settings*

Fine tuning your wireless settings on this page.

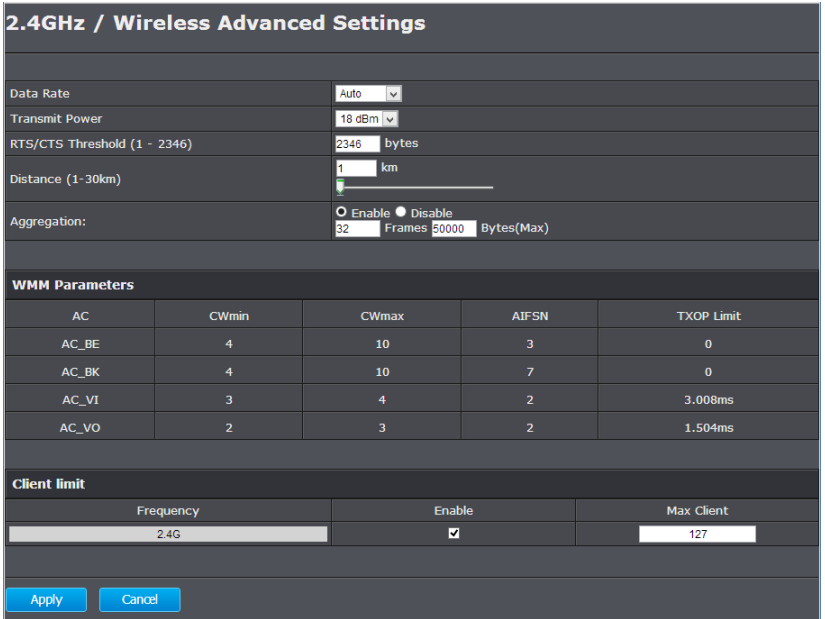

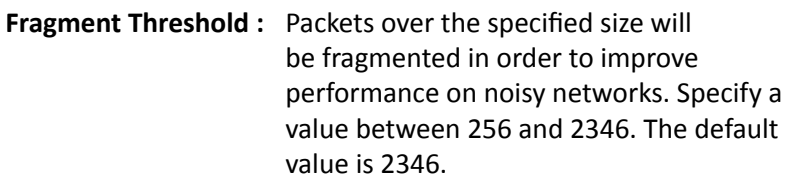

**RTS Threshold :** Packets over the specified size will use the RTS/CTS mechanism to maintain performance in noisy networks and preventing hidden nodes from degrading the performance. Specify a value between 0 and 2347. The default value is 2347

**Beacon Interval :** Beacons are packets sent by a wireless Access Point to synchronize wireless devices. Specify a Beacon Interval value between 24 and 1024. The default value is set to 100 milliseconds.

**DTIM Period :** A DTIM is a countdown informing clients of the next window for listening to broadcast and multicast messages. When the wireless Access Point has buffered broadcast or multicast messages for associated clients, it sends the next DTIM with a DTIM Period value. Wireless clients detect the beacons and awaken to receive the broadcast and multicast messages. The default value is 1. Valid settings are between 1 and 10.

**Data rate :** You can select a data rate from the dropdown list, however, it is recommended to select auto. In auto mode, TEW753DAP will choose the maximum data rate to fit the instant wireless channel quality automatically.

#### TEW-753DAP User's Guide System Configuration

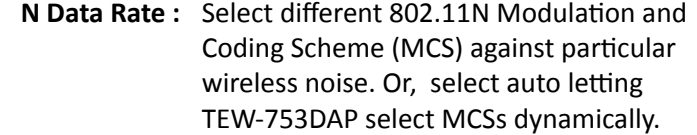

- **Channel Bandwidth :** Select channel bandwidth for 1) Dynamic select 20 MHz and 40MHz bandwidth or 2) choose 20MHz channels only.
	- **Preamble Type :** Select a short or long preamble. For optimum performance it is recommended to also configure the client device to the same preamble type.
	- **CTS Protection :** Clear to Send, CTS, can be always enabled, auto, or disabled. By enabled CTS, the Access Point and clients will wait for a 'channel cleared' signal before transmitting. It is recommended setting to auto.
		- **Tx Power :** Wireless signal transmission power. Set transmission power to appropriate value can make your multiple AP deployment easier. The default value is 26 dBm. Valid settings are between 11 and 29.
		- **Apply :** Click this button to apply the change
		- **Cancel :** Click this button to abandon the change

WPS is the simplest way to connect a wireless client to TEW-753DAP. You don't have to select the encryption mode and fill in a long encryption passphrase every time when you try to setup a wireless connection. You only need to press a button on both wireless client and TEW-753DAP, and the WPS will do the rest for you.

The TEW-753DAP supports two types of WPS: WPS via Push Button and WPS via PIN code. If you want to use the Push Button, you have to push a specific button on the wireless client or in the utility of the wireless client to start the WPS pairing, and click the **Start to Process** button in this page under **WPS via Push Button** to start WPS pairing.

If you want to use the PIN code, you have to know the PIN code of the wireless client and switch it to WPS mode, then fill-in the PIN code of the wireless client through the web configuration interface of the wireless router.

**Apply :** Click this button to apply the change **Cancel :** Click this button to abandon the change

*WPS*

### 2.4GHz / WPS Setting

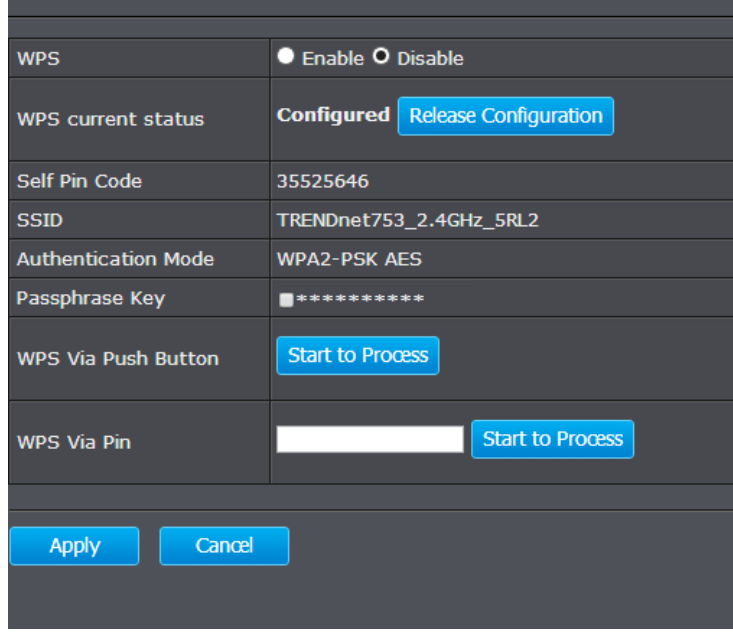

- **WPS :** Check this box to enable feature
- **WPS Current Status :** Displays the current status of the WPS configuration
	- **Self Pin Code :** Displays PIN code of TEW-753DAP
		- **SSID :** Displays the SSID for WPS pairing. Only the first SSID (SSID\_1) can proceed WPS pairing.
	- **Authentication**  Displays the authentication mode of **Mode :** SSID\_1
	- **Passphrase Key :** Current passphrase
- **WPS Via**  Click on the **Start to Process** button if Push Button: you would like to enable WPS through the Push Button instead of the PIN. After pressing this button you will be required to press the WPS on the client device within two minutes. Click on the **OK** button in the dialog box **WPS via PIN :** Specify a PIN, which unique number
	- that can be used to add the router to an existing network or to create a new network. Then click on the **Start to Process** button

## TEW-753DAP User's Guide Configuration Configuration

#### **5G Wireless**

#### *Wireless Network*

General setups for your wireless connection. You can setup up to four SSIDs for different group of users.

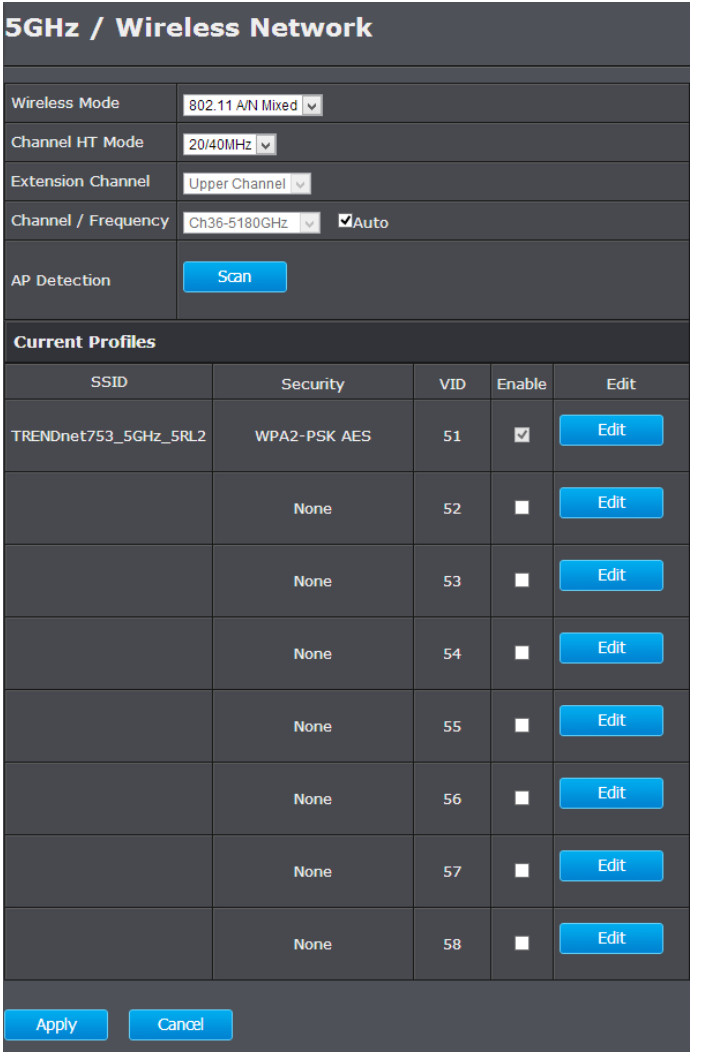

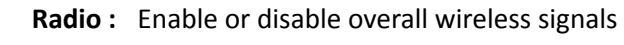

- **Mode :** The operation mode setting in **System**  section
- **Band :** Choose the Wi-Fi connection protocols you want to run on AP
- **Enabled SSID# :** Choose the number of SSIDs you want to enable (Range:  $1 \approx 4$ )
	- **ESSID1 4 :** SSID names for enabled groups
- **Auto Channel :** Enable or disable auto channel selection
	- **Channel :** (for Fixed Channel) specify channel number

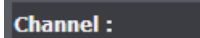

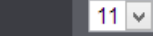

**Check Channel**  (for Auto Channel) specify how frequently **Time :** TEW-753DAP is checking the channel status

- **Apply :** Click this button to apply the change
- **Cancel :** Click this button to abandon the change

**5GHz / Site Survey** 

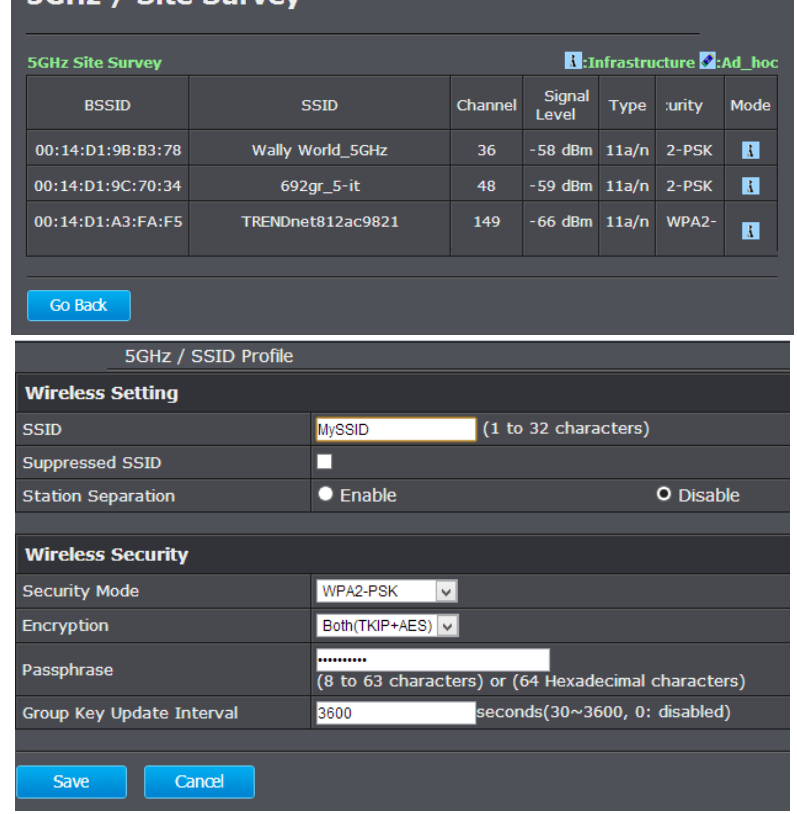

#### *Wireless MAC Filter*

Set up wireless security settings in this page. Select SSID you want to set up, change the value and then click on **Apply** to commit the changes. Enabling security prevents any unauthorized wireless clients to connect into your network.

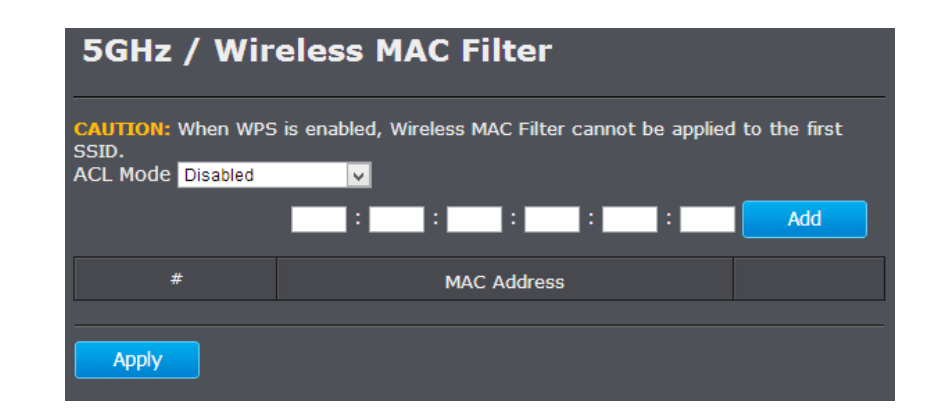

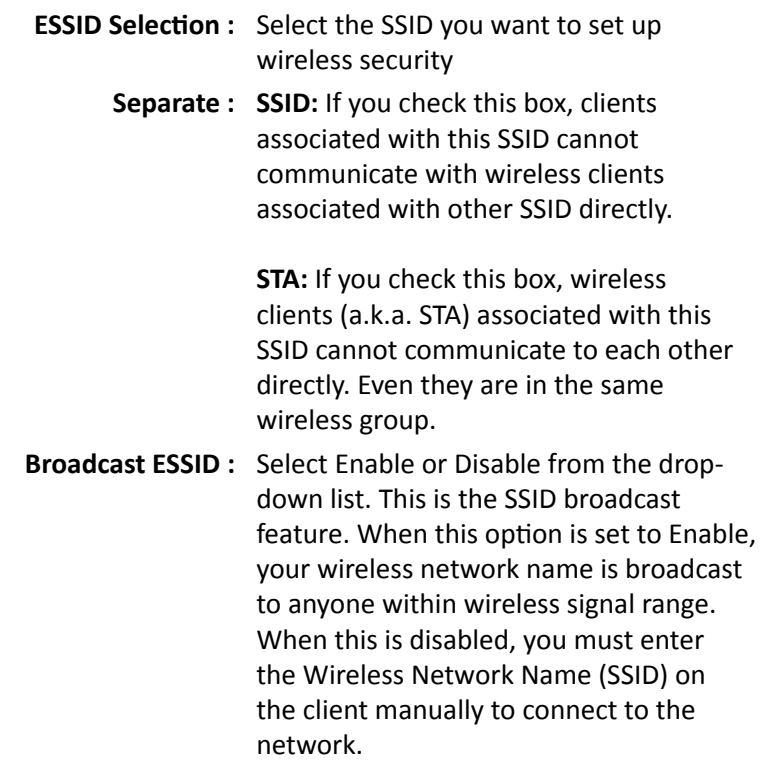

## TEW-753DAP User's Guide **System Configuration**

- **WMM :** Choose to Enable or Disable WMM. This is the Quality of Service (QoS) feature for prioritizing voice and video applications.
- **Encryption :** Choose between disable, WEP, WPA, WPA2 or 802.1x for your wireless security.

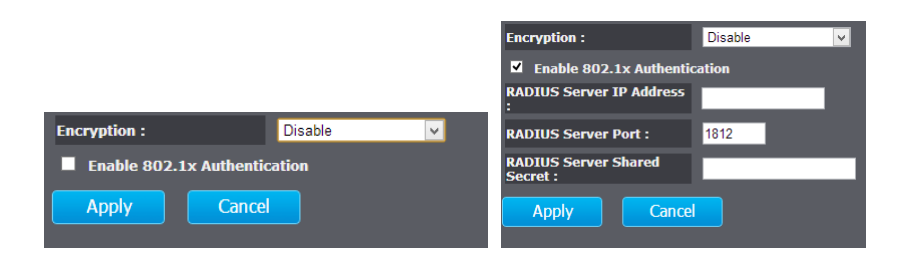

**Encryption (Disabled) :** Choosing disable allow wireless clients connects to TEW-753DAP without password

> You can relay the authentication to remote RADIUS server by checking **Enable 802.1x Authentication** and entering RADIUS server information.

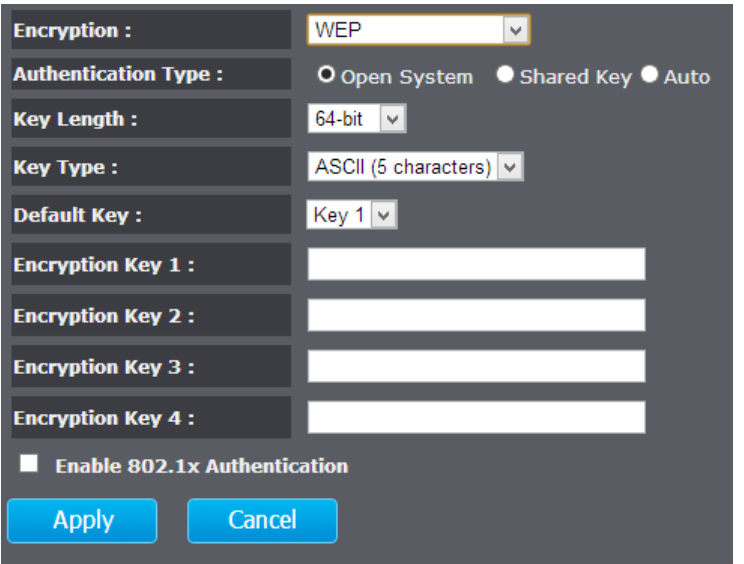

**Encryption (WEP) :** WEP, Wire Equivalent Protection, provides a basic wireless security

**Authentication Type :** Select Open System, Shared Key, or auto.

**Open System** allows any client to authenticate as long as it conforms to any MAC address filter policies that may have been set. All authentication packets are transmitted without encryption. **Shared Key** sends an unencrypted challenge text string to any device attempting to communicate with the AP. The device requesting authentication encrypts the challenge text and sends it back to the access point. If the challenge text is encrypted correctly, the access point allows the requesting device to authenticate. It is recommended to select **Auto** if you are not sure which authentication type is used.

- **Key Length :** Select a 64-bit or 128-bit WEP key length from the drop-down list
	- **Key Type :** Select a key type from the drop-down list. 128-bit encryption requires a longer key than 64-bit encryption. Keys are defined by entering in a string in HEX (hexadecimal - using characters 0-9, A-F) or ASCII (American Standard Code for Information Interchange - alphanumeric characters) format. ASCII format is provided so you can enter a string that is easier to remember
- **Default Key :** You may choose one of your 4 different WEP keys from below
- **Encryption Key 1-4 :** You may enter four different WEP keys

**Enable 802.1x**  Check on this box if you would like to use **Authentication :** static WEP plus 802.1x authentication. This option works with a RADIUS Server to authenticate wireless clients. Wireless clients can either use Static WEP or 802.1x authentication in order to connect to the network. For 802.1x, clients should have necessary credentials to be authenticated by the Server. Furthermore, it is necessary to specify the RADIUS Server's IP address, service port number, and shared secret.

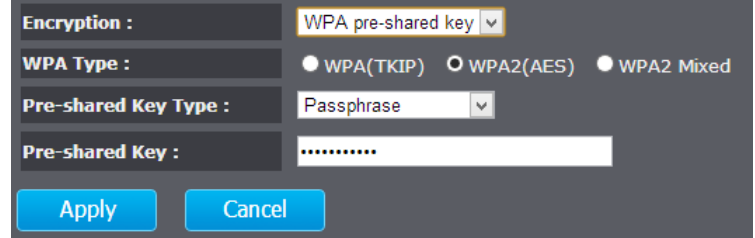

**(WPA pre-shared key) :** key

**Encryption**  Wi-Fi Protected Access (WPA) pre-shared

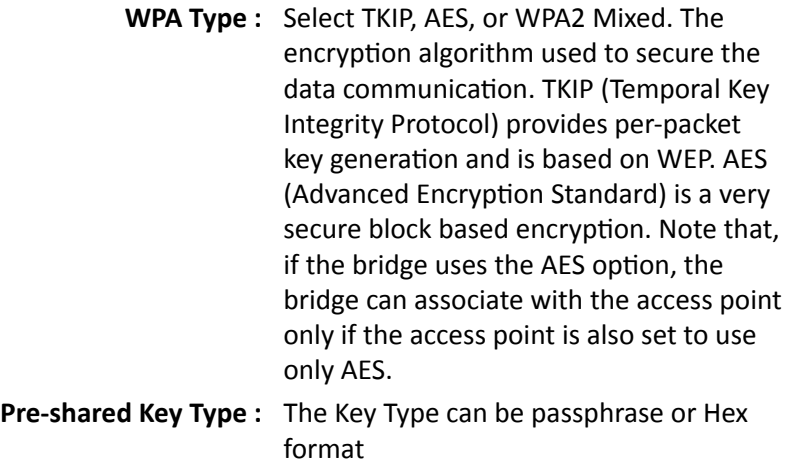

## TEW-753DAP User's Guide **System Configuration** System Configuration

**Pre-shared Key :** The key is entered as a pass-phrase of up to 63 alphanumeric characters in ASCII (American Standard Code for Information Interchange) format at both ends of the wireless connection. It cannot be shorter than eight characters, although for proper security it needs to be of ample length and should not be a commonly known phrase. This phrase is used to generate session keys that are unique for each wireless client

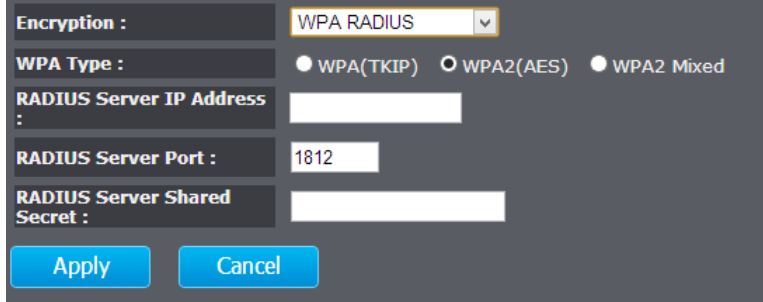

**Encryption**  Use RADIUS server manage your wireless **(WPA RADIUS) :** authentication keys for easier account management

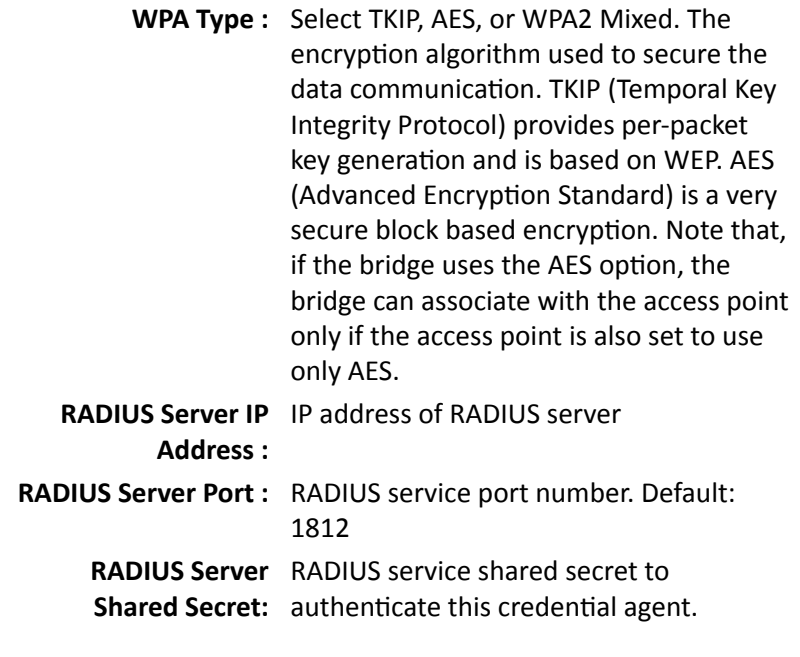

**Apply :** Click this button to apply the change **Cancel :** Click this button to abandon the change

#### *Wireless Advanced Settings*

Fine tuning your wireless settings on this page.

## TEW-753DAP User's Guide System Configuration

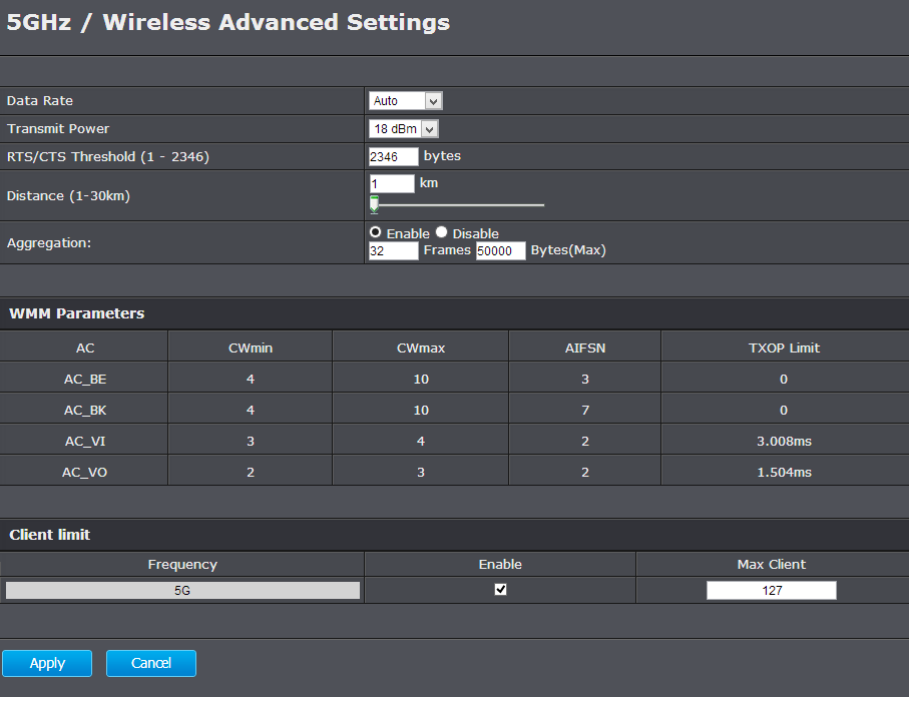

- **Fragment Threshold :** Packets over the specified size will be fragmented in order to improve performance on noisy networks. Specify a value between 256 and 2346. The default value is 2346.
	- **RTS Threshold :** Packets over the specified size will use the RTS/CTS mechanism to maintain performance in noisy networks and preventing hidden nodes from degrading the performance. Specify a value between 0 and 2347. The default value is 2347
- **Beacon Interval :** Beacons are packets sent by a wireless Access Point to synchronize wireless devices. Specify a Beacon Interval value between 24 and 1024. The default value is set to 100 milliseconds.
	- **DTIM Period :** A DTIM is a countdown informing clients of the next window for listening to broadcast and multicast messages. When the wireless Access Point has buffered broadcast or multicast messages for associated clients, it sends the next DTIM with a DTIM Period value. Wireless clients detect the beacons and awaken to receive the broadcast and multicast messages. The default value is 1. Valid settings are between 1 and 10.
		- **Data rate :** You can select a data rate from the dropdown list, however, it is recommended to select auto. In auto mode, TEW753DAP will choose the maximum data rate to fit the instant wireless channel quality automatically.
- **N Data Rate :** Select different 802.11N Modulation and Coding Scheme (MCS) against particular wireless noise. Or, select auto letting TEW-753DAP select MCSs dynamically.
- **Channel Bandwidth :** Select channel bandwidth for 1) Dynamic select 20 MHz and 40MHz bandwidth or 2) choose 20MHz channels only.
	- **Preamble Type :** Select a short or long preamble. For optimum performance it is recommended to also configure the client device to the same preamble type.
- **CTS Protection :** Clear to Send, CTS, can be always enabled, auto, or disabled. By enabled CTS, the Access Point and clients will wait for a 'channel cleared' signal before transmitting. It is recommended setting to auto.
	- **Tx Power :** Wireless signal transmission power. Set transmission power to appropriate value can make your multiple AP deployment easier. The default value is 26 dBm. Valid settings are between 11 and 29.
	- **Apply :** Click this button to apply the change
	- **Cancel :** Click this button to abandon the change

#### *WPS*

WPS is the simplest way to connect a wireless client to TEW-753DAP. You don't have to select the encryption mode and fill in a long encryption passphrase every time when you try to setup a wireless connection. You only need to press a button on both wireless client and TEW-753DAP, and the WPS will do the rest for you.

The TEW-753DAP supports two types of WPS: WPS via Push Button and WPS via PIN code. If you want to use the Push Button, you have to push a specific button on the wireless client or in the utility of the wireless client to start the WPS pairing, and click the **Start to Process** button in this page under **WPS via Push Button** to start WPS pairing.

If you want to use the PIN code, you have to know the PIN code of the wireless client and switch it to WPS mode, then fill-in the PIN code of the wireless client through the web configuration interface of the wireless router.

## **5GHz / WPS Setting**

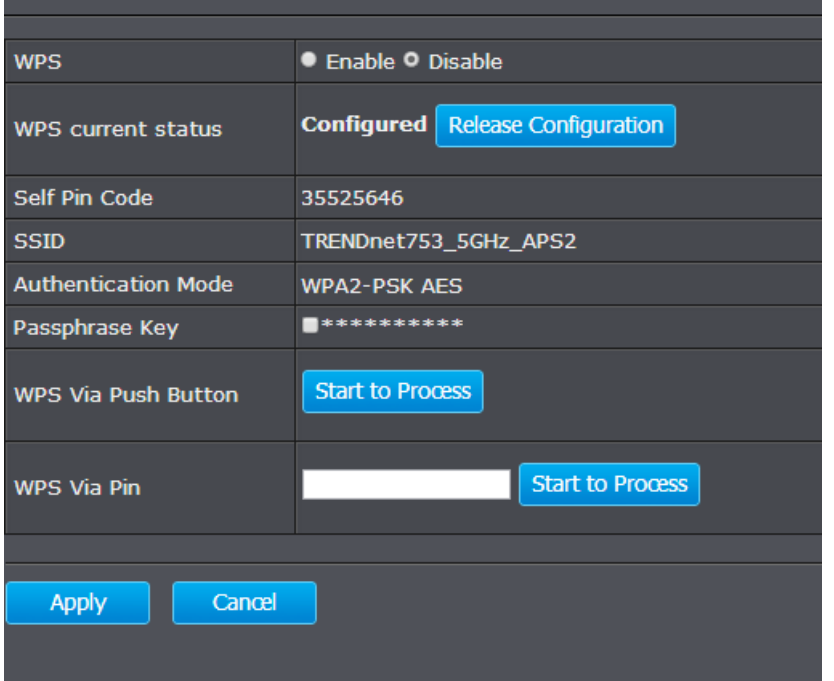

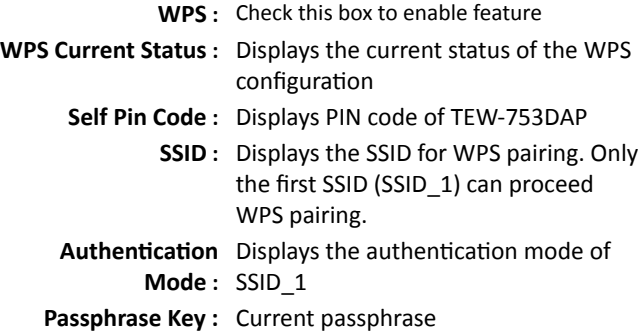

## TEW-753DAP User's Guide **System Configuration** System Configuration

**WPS Via**  Click on the **Start to Process** button if

- Push Button: you would like to enable WPS through the Push Button instead of the PIN. After pressing this button you will be required to press the WPS on the client device within two minutes. Click on the **OK** button in the dialog box
- **WPS via PIN :** Specify a PIN, which unique number that can be used to add the router to an existing network or to create a new network. Then click on the **Start to Process** button

## <span id="page-39-0"></span>TEW-753DAP User's Guide **System Configuration** System Configuration

#### **Management**

#### *Administration*

Change the password required to log into the access point's web-based management. Passwords can contain 0 to 12 alphanumeric characters, and are case sensitive. Enter your password and system information and then click **Apply** to save the change.

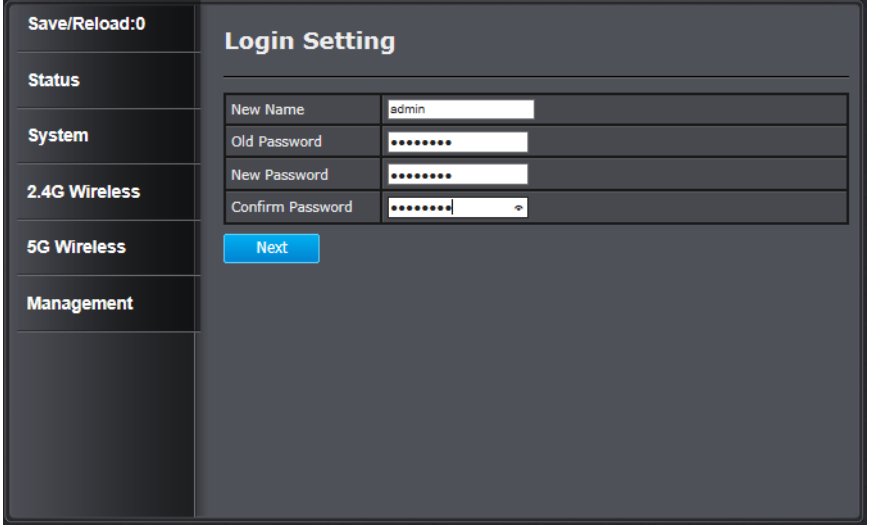

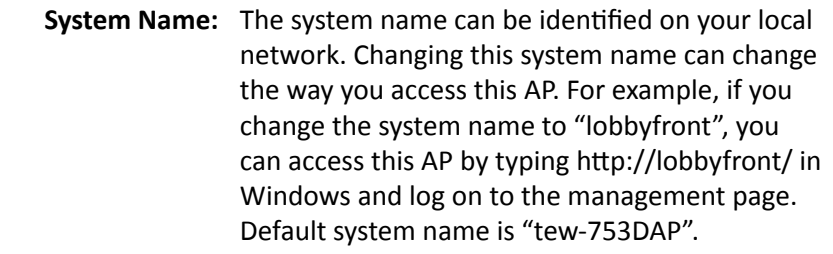

**Idle Timeout** Automatically Default 10 minutes.

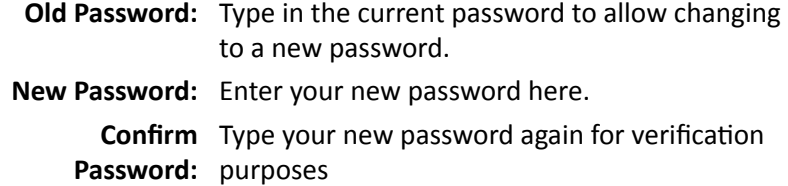

#### *Management VLAN*

This feature is only available under Access Point or WDS AP mode and allows users to configure the 802.1q VLAN settings to for all wireless clients. Enter VLAN ID you want to tag to clients associated with specific SSID. Different SSID should set to different VLAN ID. Enable Virtual LAN service and click **Apply** to save the changes.

LAN VLAN MGMT is a special VLAN to manage TEW-753DAP. Enabling management VLAN tagging will keep all services, for example DHCP server and client, in this VLAN.

This page allows you to assign a VLAN tag to the packets. A VLAN is a group of computers on a network whose software has been configured so that they behave as if they were on a separate Local Area Network (LAN). Computers on VLAN do not have to be physically located next to one another on the LAN.

Note: Only applicable in Access Point and WDS AP mode

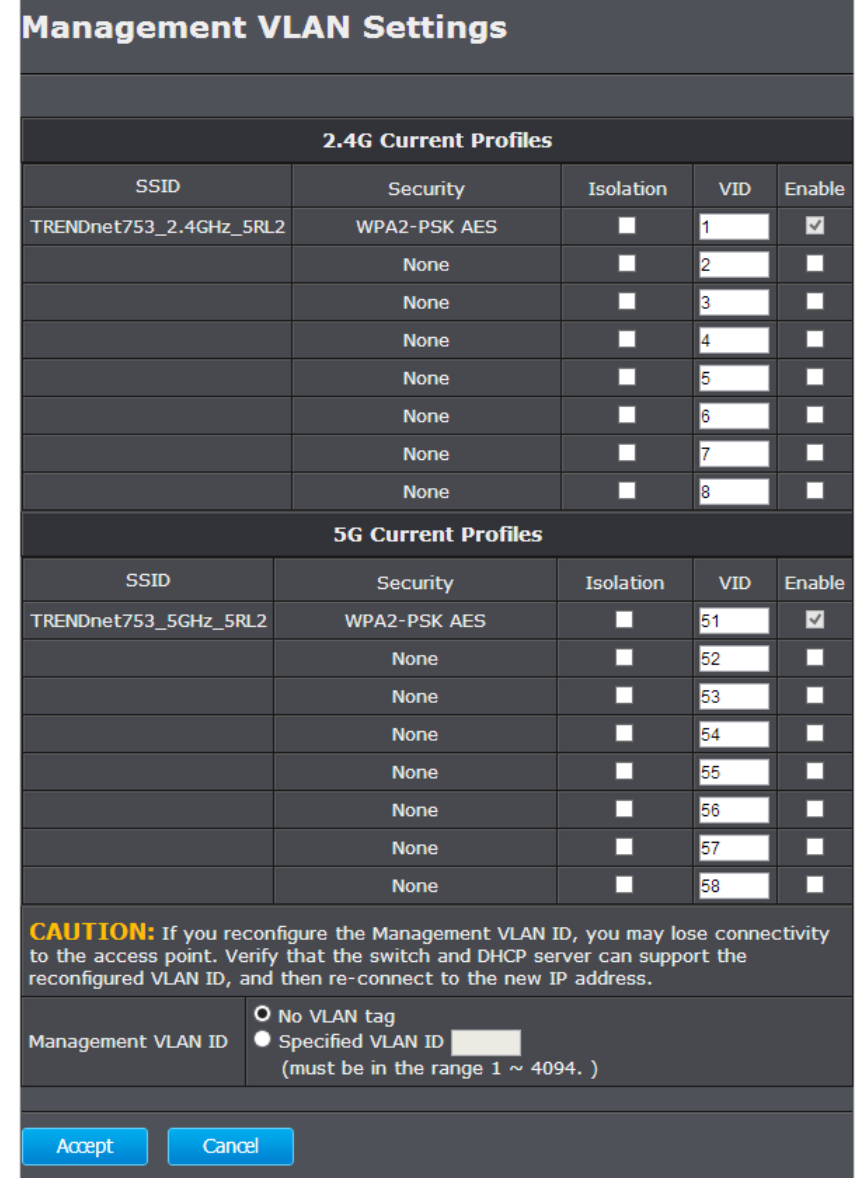

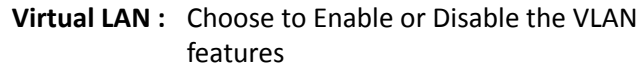

- **SSID 1 4 Tag :** Enter VLAN tag you want to add for associated clients. Check the leading check box to enable tagging. All SSIDs have to have different VLAN tag. Valid settings are between 1 and 4094.
- **LAN VLAN MGMT :** Enable or disable TEW-753DAP services on a specific VLAN. If management VLAN tagging is enabled. All service packets, including web management, DHCP server/ client, will be tagged with specified tag.
	- **MGMT Tag :** VLAN number for TEW-753DAP services. This number has to be different to all above VLAN numbers.
	- **Apply :** Click this button to apply the change
	- **Cancel :** Click this button to abandon the change

#### *Wireless Traffic Shaping*

Traffic shaping regulates the flow of packets leaving an interface to deliver improved Quality of Service.

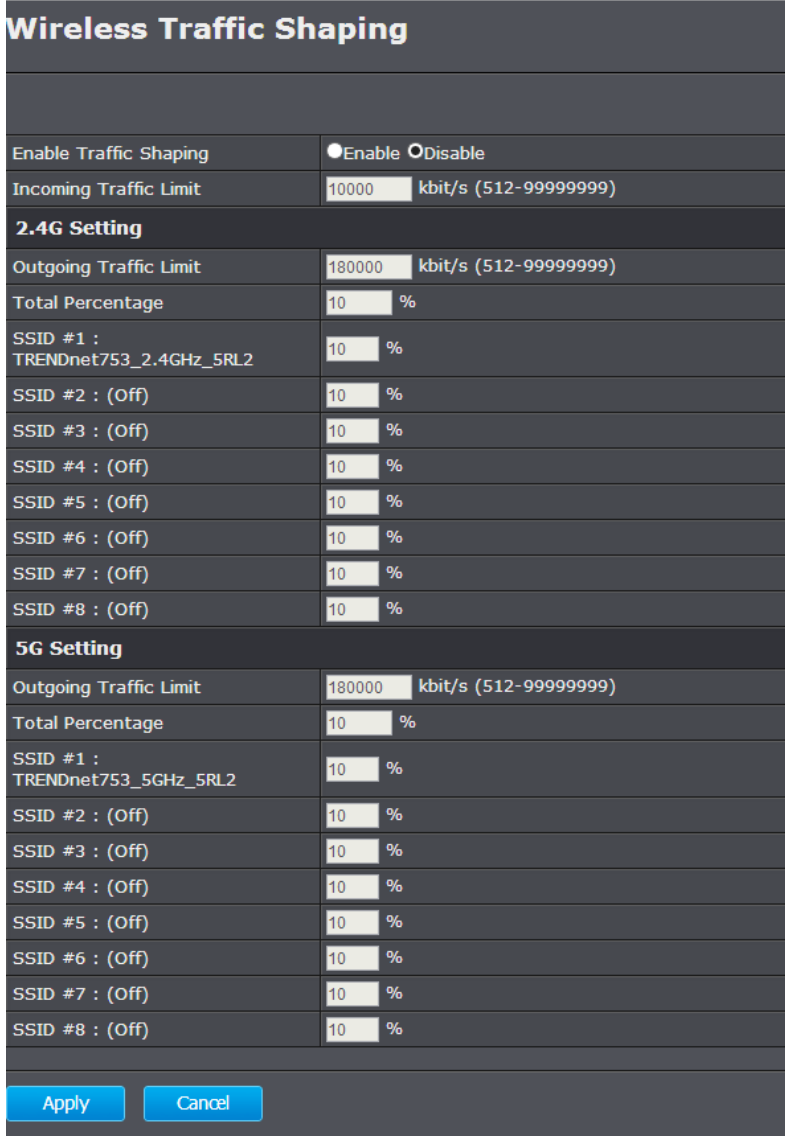

## TEW-753DAP User's Guide Configuration Configuration System Configuration

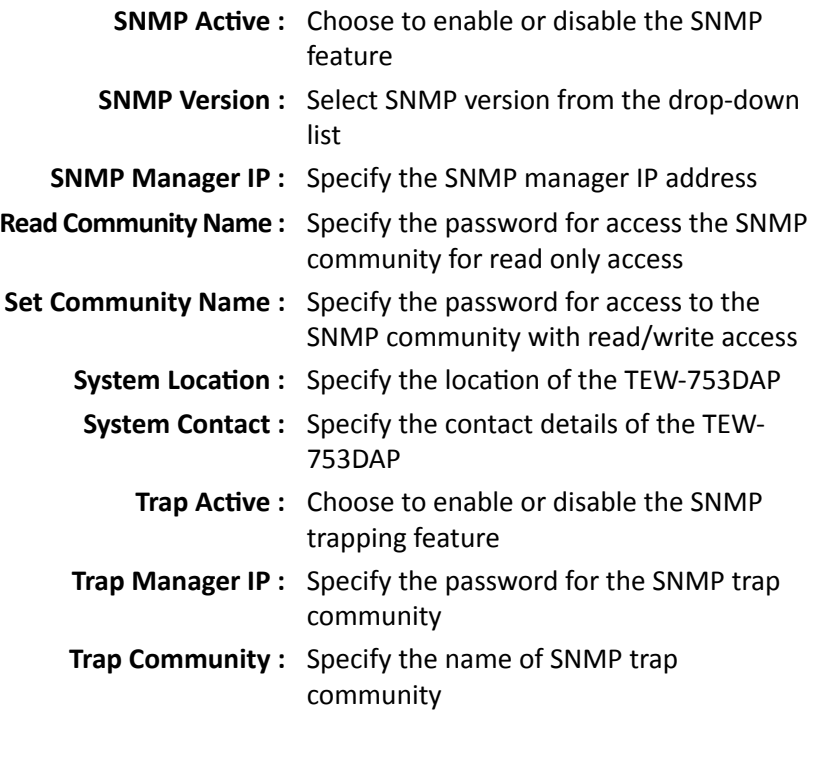

**Apply :** Click this button to apply the change **Cancel :** Click this button to abandon the change

#### *SNMP Settings*

SNMP Setting allows you to assign the contact details, location, community name and trap settings for SNMP. This is a networking management protocol used to monitor network-attached devices. SNMP allows messages (called protocol data units) to be sent to various parts of a network. Upon receiving these messages, SNMP-compatible devices (called agents) return data stored in their Management Information Bases.

## **SNMP Settings**

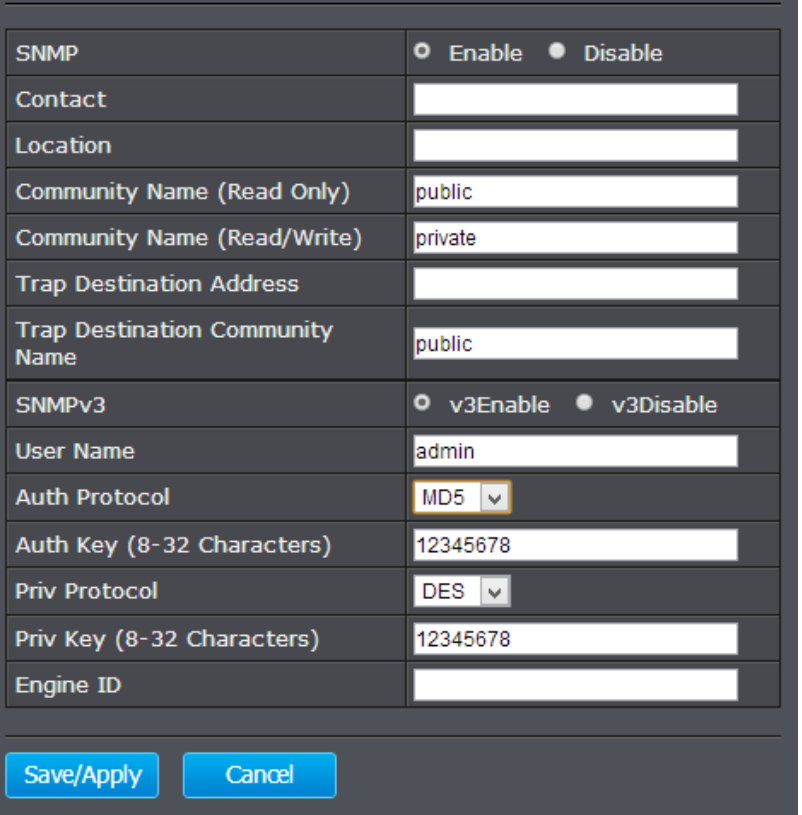

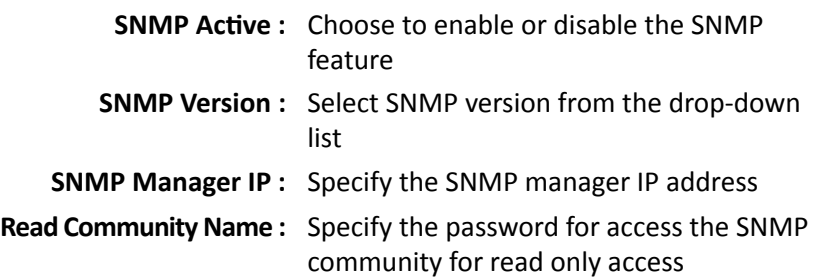

## TEW-753DAP User's Guide **System Configuration**

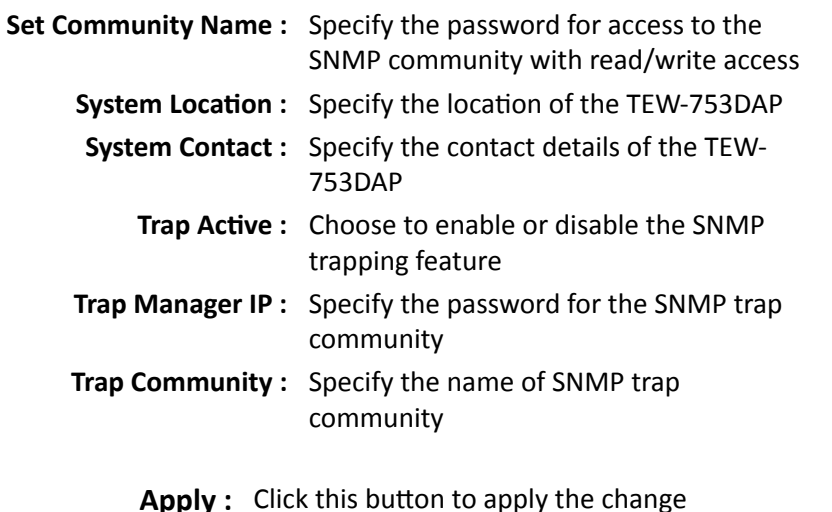

**Cancel :** Click this button to abandon the change

#### *Backup / Restore Settings*

This page allows you to save the current configurations. Click **Save** to save your current configuration.

To load configurations saved previously, click **Browse ...** to find configuration file and then click **Upload**.

In case you want to reset TEW-753DAP configuration back to factory default, click **Reset** in this page. All configurations will be set back to its original default settings.

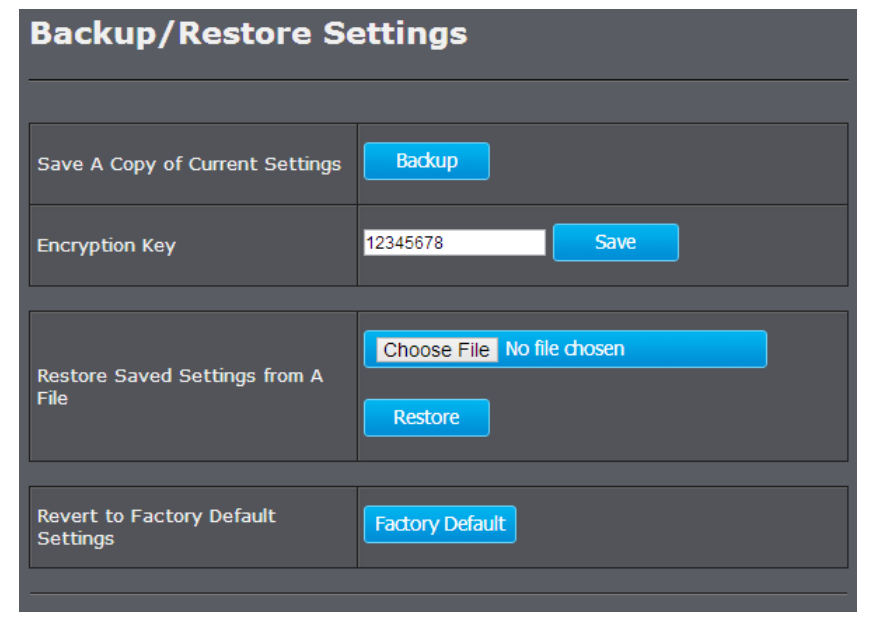

#### *Auto Reboot Settings*

Click on **Apply**, the TEW-753DAP will going through all the reboot process automatically.

## TEW-753DAP User's Guide Configuration Configuration

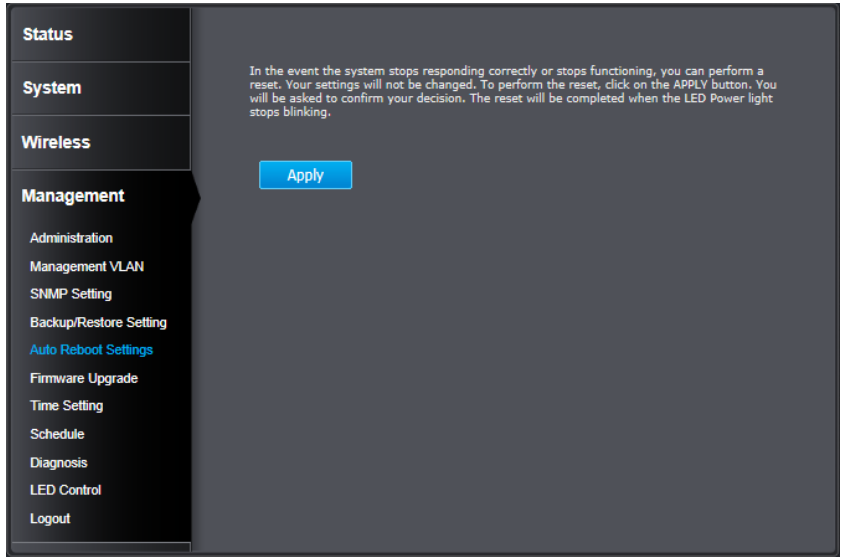

#### *Firmware Upgrade*

TRENDnet may periodically release firmware upgrades that might add features or fix problems associated with your TRENDnet model and version. To find out if there is a firmware upgrade available for your device, please check your TRENDnet model and version using the link.

http://www.trendnet.com/downloads/

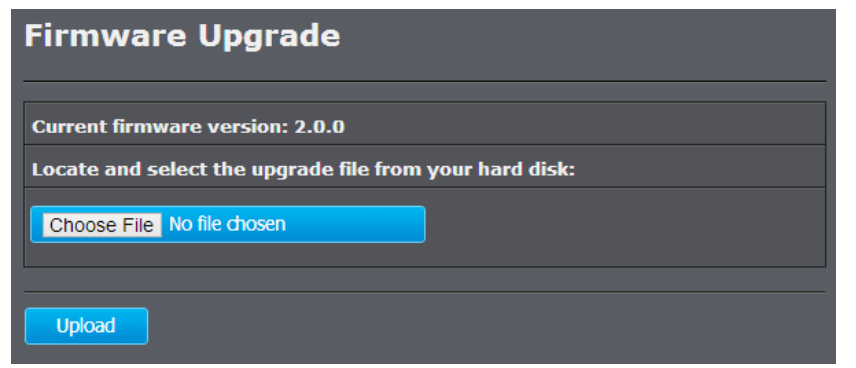

- 1. If a firmware upgrade is available, download the firmware to your computer.
- 2. Unzip the file to a folder on your computer.
- 3. Log into the TEW-753DAP
- 4. Click on **Management** and then **Firmware Upgrade**
- 5. Click **Browse...** and navigate to the folder on your computer in which the unzipped firmware file (.bin) is.
- 6. Located and select it the firmware file.
- 7. Click **Apply**.

#### *Time Setting*

The Time Setting allows your access point to reference or base its time on the settings configured here, which will affect functions such as log entries and schedules.

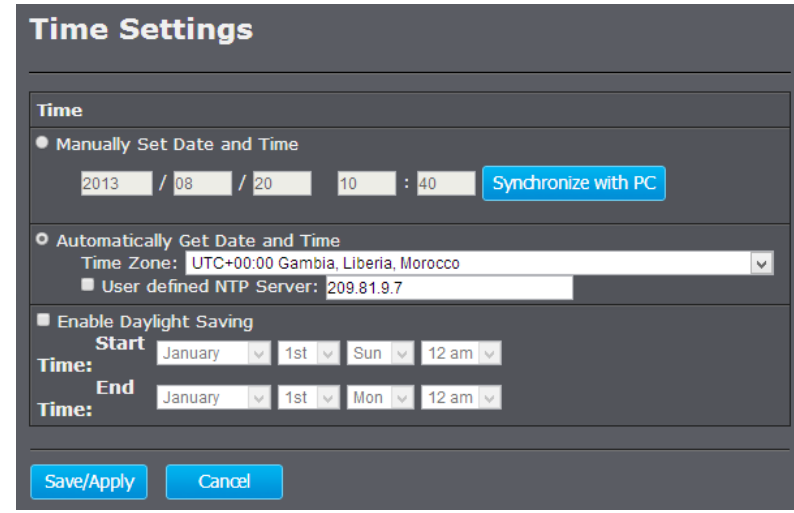

## TEW-753DAP User's Guide System Configuration

- **Time Setup :** Choose a source of time to synchronize with. You can choose to synchronize the TEW-753DAP with a NTP server or your PC.
- **Time Zone :** Select the time zone of the country you are currently in. The TEW-753DAP will set its time based on your selection.
- **NTP Time Server :** Specify a time server (NTP server) to synchronize with. (e.g. pool.ntp.org)
- **Daylight Savings :** Check this box if your time zone has daylight savings.
- **DST Start / DST End :** Specify the starting date and end date of daylight savings.
	- **Apply :** Click this button to apply the change
	- **Cancel :** Click this button to abandon the change

#### *Schedule*

Service schedule can be set up daily or weekly for power saving and security reason. Click **Add** to add a schedule rule entry. Select an entry and click **Edit** or **Delete Selected** to change the entry. Click **Delete All** to remove all entries. After schedule editing, click **Apply** to save your schedule. Check **Enabled Schedule Table** to make AP services work with schedule.

#### **Schedule**

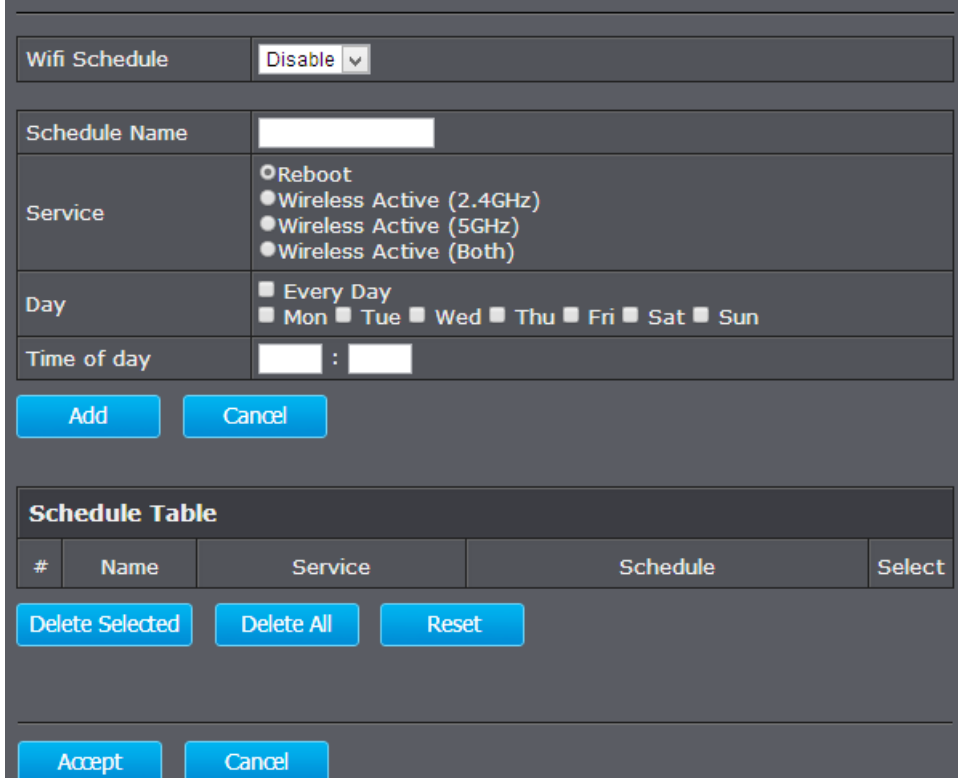

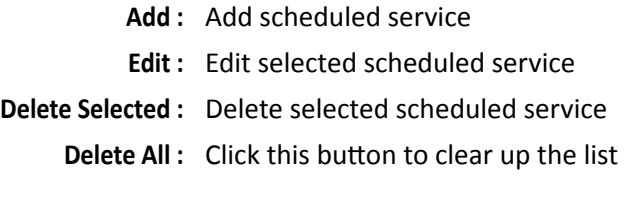

**Apply :** Click this button to apply the change **Cancel :** Click this button to abandon the change

#### *CLI Settings*

To check your network connection, you can use the PING tool from your TEW-753DAP. Enter the IPv4 address you want to ping and click **Start**. The result will be showed in the terminal down below.

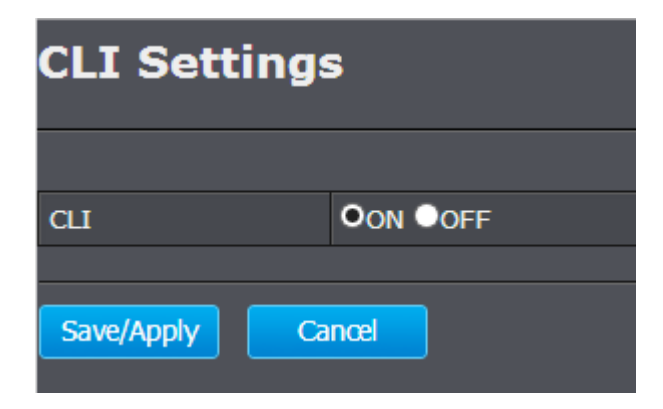

#### *Log*

To check your network connection, you can use the PING tool from your TEW-753DAP. Enter the IPv4 address you want to ping and click **Start**. The result will be showed in the terminal down below.

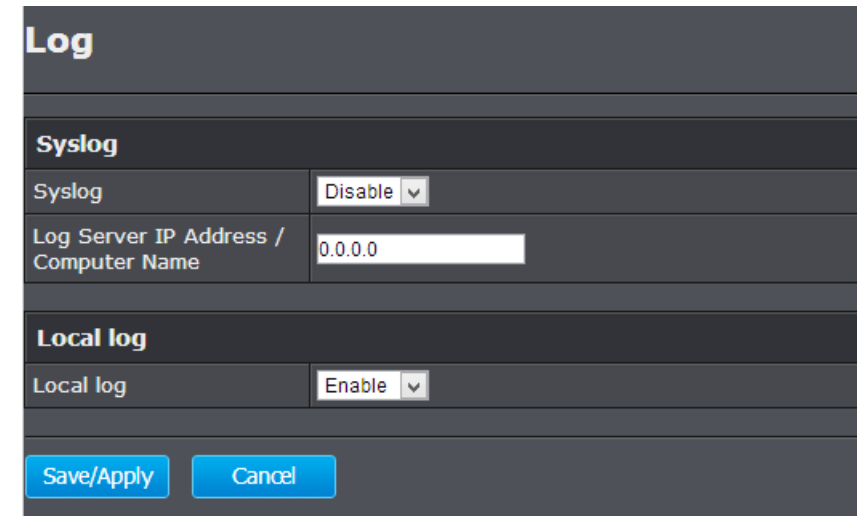

#### *Diagnosis*

To check your network connection, you can use the PING tool from your TEW-753DAP. Enter the IPv4 address you want to ping and click **Start**. The result will be showed in the terminal down below.

## TEW-753DAP User's Guide **System Configuration** System Configuration

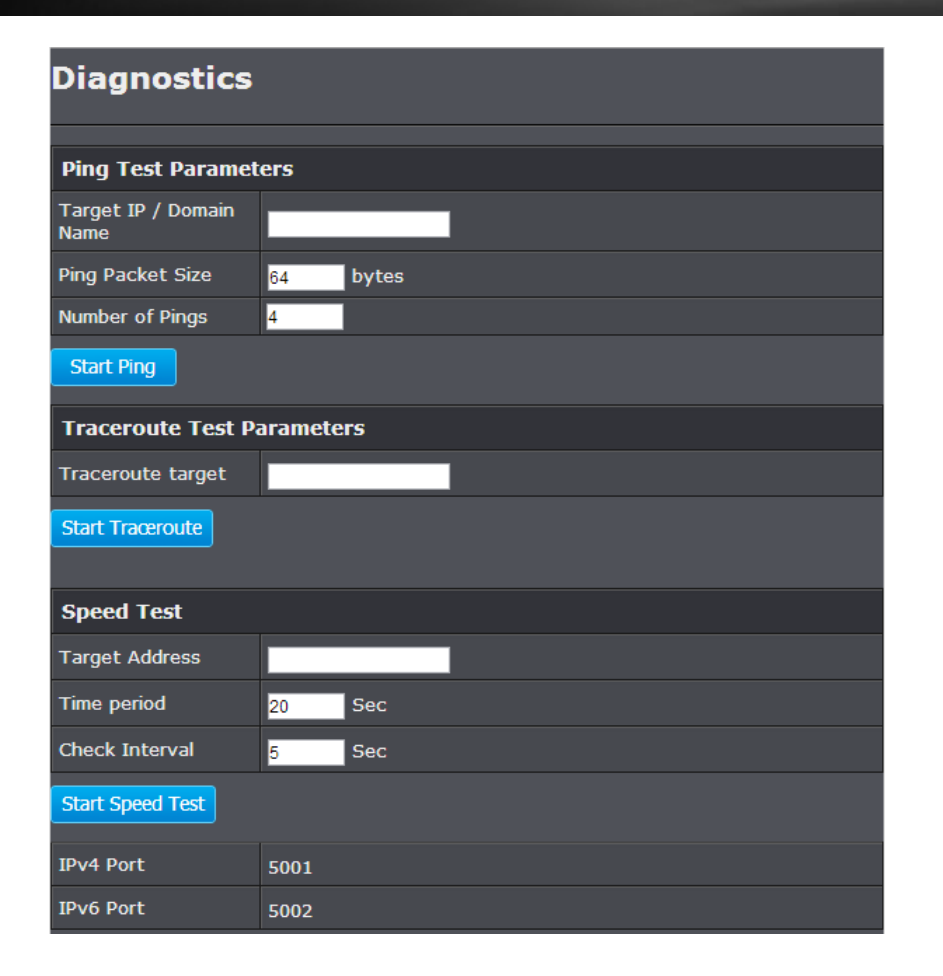

#### *Device Discovery*

The TEW-753DAP can discover other TEW-753DAP on neighbor wired or wireless network.

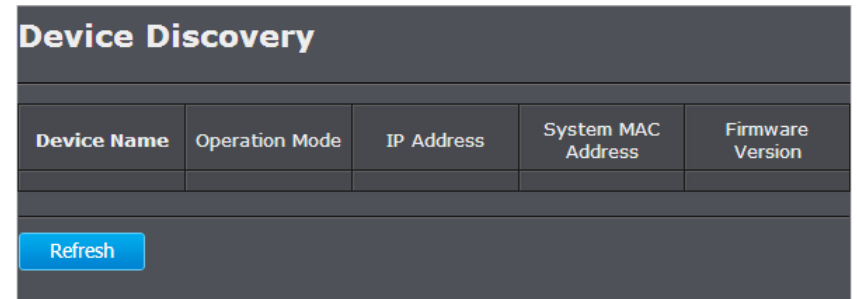

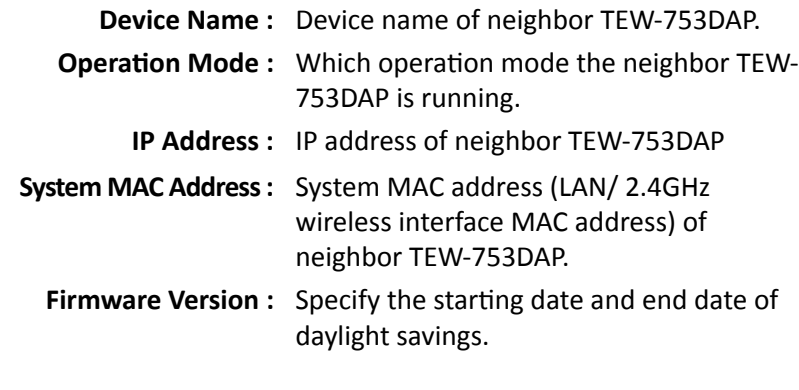

**Refresh :** Click this button to discover the new neighbor devices.

#### *LED Control*

All LED indicators are turned on by default. You can turn any one of them or all of them on or off. Click the LED you want to change the action and then click **Save/Apply** to save and apply the changes.

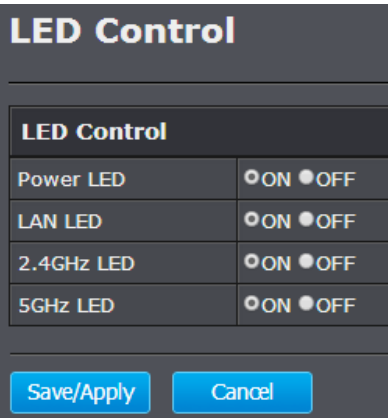

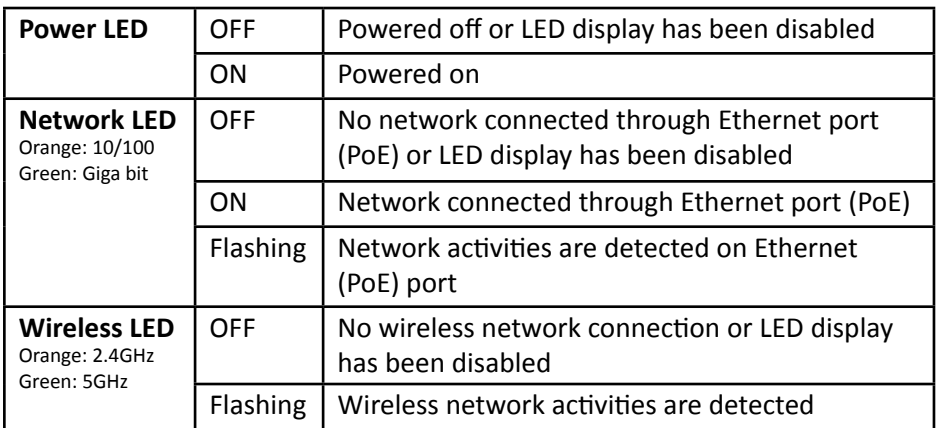

#### **Logout**

Logout from the management page. The TEW-753DAP allows only one management login at the same time. If you want to access the TEW-753DAP from different computer, remember to logout the web management page first.

#### **Device Discovery**

**LED Control** 

Logout

#### <span id="page-49-0"></span>**Federal Communication Commission Interference Statement**

This equipment has been tested and found to comply with the limits for a Class B digital device, pursuant to Part 15 of the FCC Rules. These limits are designed to provide reasonable protection against harmful interference in a residential installation. This equipment generates uses and can radiate radio frequency energy and, if not installed and used in accordance with the instructions, may cause harmful interference to radio communications. However, there is no guarantee that interference will not occur in a particular installation. If this equipment does cause harmful interference to radio or television reception, which can be determined by turning the equipment off and on, the user is encouraged to try to correct the interference by one of the following measures:

- Reorient or relocate the receiving antenna.
- Increase the separation between the equipment and receiver.
- Connect the equipment into an outlet on a circuit different from that to which the receiver is connected.
- Consult the dealer or an experienced radio/TV technician for help.

**FCC Caution:** Any changes or modifications not expressly approved by the party responsible for compliance could void the user's authority to operate this equipment.

This device complies with Part 15 of the FCC Rules. Operation is subject to the following two conditions: (1) This device may not cause harmful interference, and (2) this device must accept any interference received, including interference that may cause undesired operation.

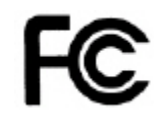

#### **IMPORTANT NOTE:**

#### **FCC Radiation Exposure Statement:**

This equipment complies with FCC radiation exposure limits set forth for an uncontrolled environment. This equipment should be installed and operated with minimum distance 20cm between the radiator & your body.

This transmitter must not be co-located or operating in conjunction with any other antenna or transmitter.

The availability of some specific channels and/or operational frequency bands are country dependent and are firmware programmed at the factory to match the intended destination. The firmware setting is not accessible by the end user.

#### <span id="page-50-0"></span>**Europe – EU Declaration of Conformity**

This device complies with the essential requirements of the R&TTE Directive 1999/5/EC, 2006/95/EC and 2009/125/EC.. The following test methods have been applied in order to prove presumption of conformity with the essential requirements of the R&TTE Directive 1999/5/EC, 2006/95/EC and 2009/125/ EC:

EN 60950-1:2006+A11:2009+A1:2010+A12:2011 IEC 60950-1:2005 (2nd Edition) Am 1:2009 Safety of Information Technology Equipment

#### EN50385 : 2002

Generic standard to demonstrate the compliance of electronic and electrical apparatus with the basic restrictions related to human exposure to electromagnetic fields (0 Hz - 300 GHz)

#### EN 300 328 V1.7.1

Electromagnetic compatibility and Radio spectrum Matters (ERM); Wideband transmission systems; Data transmission equipment operating in the 2,4 GHz ISM band and using wide band modulation techniques; Harmonized EN covering essential requirements under article 3.2 of the R&TTE Directive

#### EN 301 489-1 V1.9.2

Electromagnetic compatibility and Radio Spectrum Matters (ERM); ElectroMagnetic Compatibility (EMC) standard for radio equipment and services; Part 1: Common technical requirements

#### EN 301 489-17 V2.2.1

Electromagnetic compatibility and Radio spectrum Matters (ERM); ElectroMagnetic Compatibility (EMC) standard for radio equipment and services; Part 17: Specific conditions for 2,4 GHz wideband transmission systems and 5 GHz high performance RLAN equipment

This device is a 2.4 GHz wideband transmission system (transceiver), intended for use in all EU member states and EFTA countries, except in France and Italy where restrictive use applies.

In Italy the end-user should apply for a license at the national spectrum authorities in order to obtain authorization to use the device for setting up outdoor radio links and/or for supplying public access to telecommunications and/or network services.

This device may not be used for setting up outdoor radio links in France and in some areas the RF output power may be limited to 10 mW EIRP in the frequency range of 2454 – 2483.5 MHz. For detailed information the end-user should contact the national spectrum authority in France.

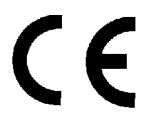

**RoHS** This product is RoHS compliant.

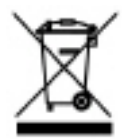

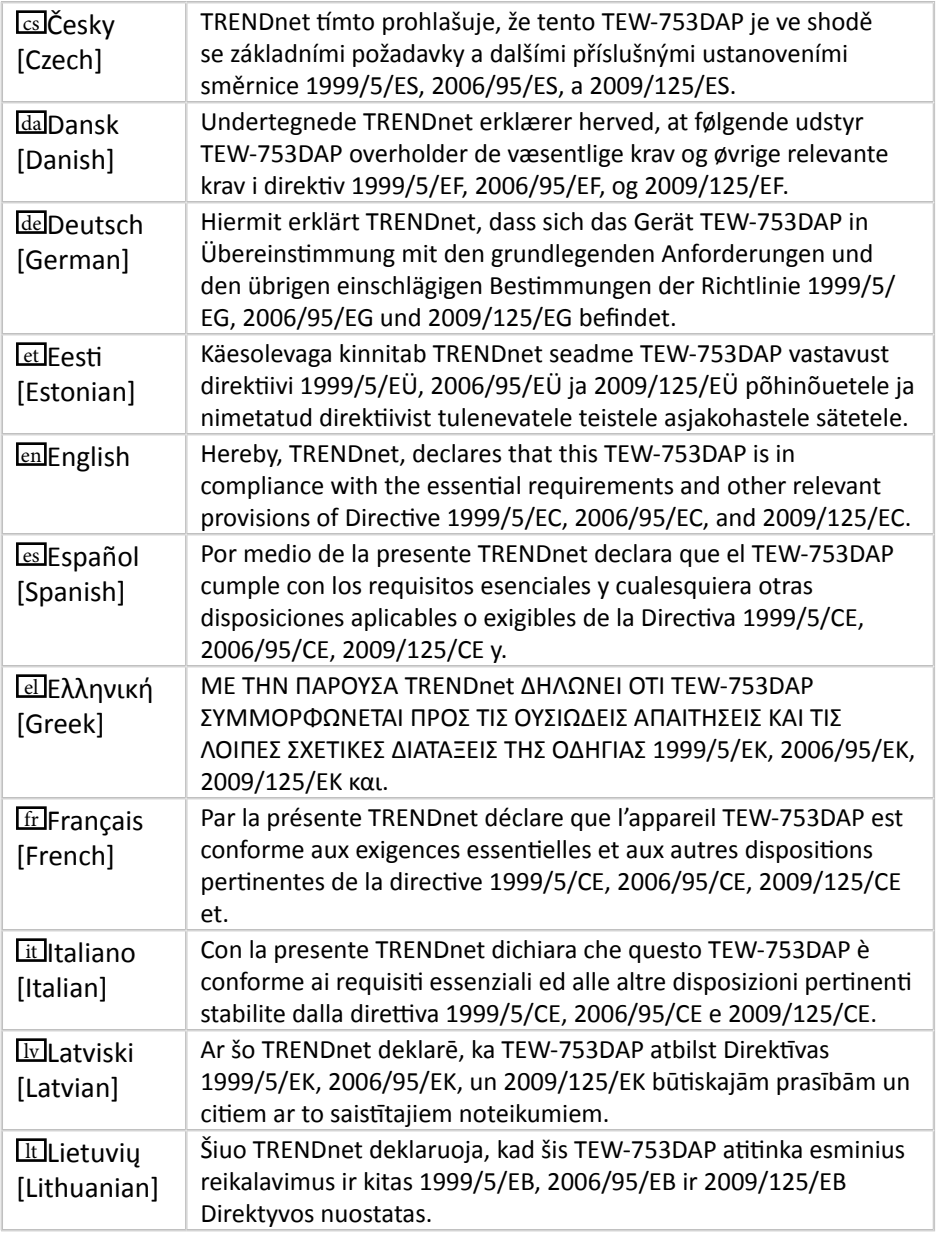

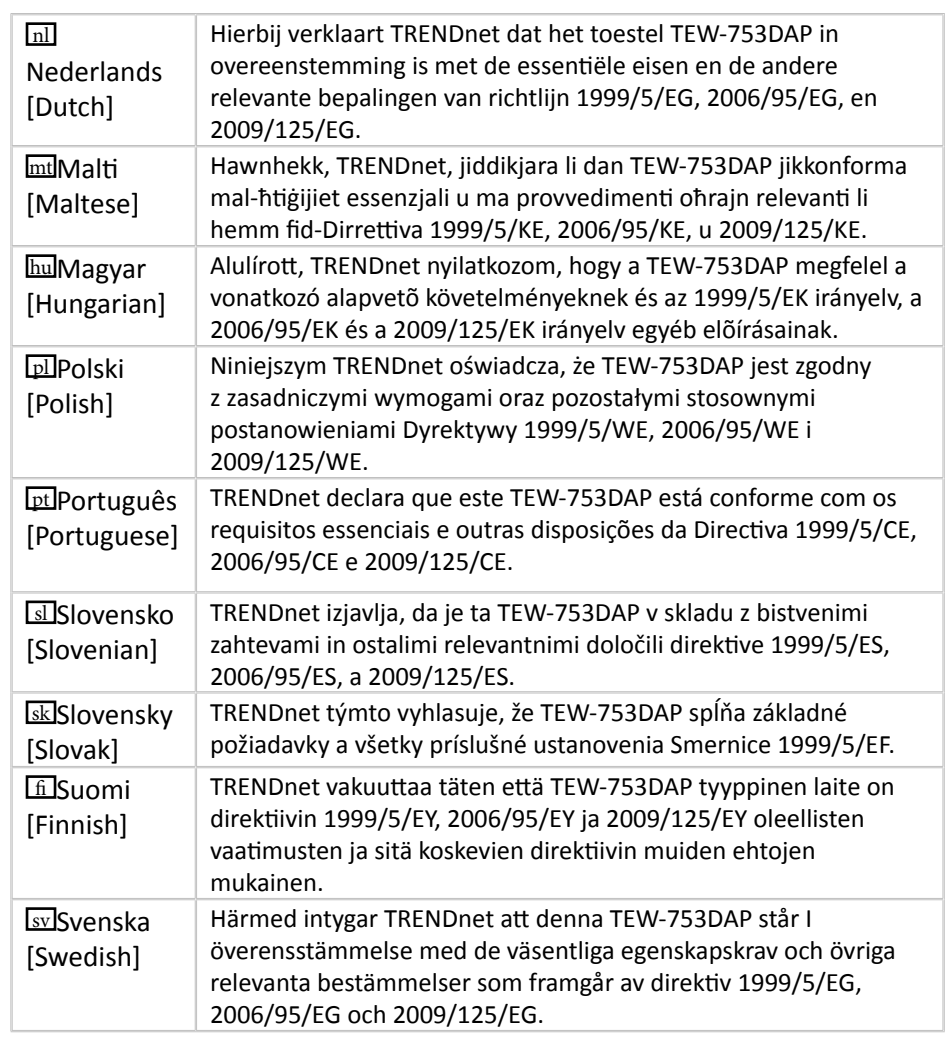

#### <span id="page-52-0"></span>**Limited Warranty**

TRENDnet warrants its products against defects in material and workmanship, under normal use and service, for the following lengths of time from the date of purchase.

- TEW-753DAP 3 Years Warranty
- AC/DC Power Adapter, Cooling Fan, and Power Supply carry 1 year warranty.

If a product does not operate as warranted during the applicable warranty period, TRENDnet shall reserve the right, at its expense, to repair or replace the defective product or part and deliver an equivalent product or part to the customer. The repair/replacement unit's warranty continues from the original date of purchase. All products that are replaced become the property of TRENDnet. Replacement products may be new or reconditioned. TRENDnet does not issue refunds or credit. Please contact the point-of-purchase for their return policies.

TRENDnet shall not be responsible for any software, firmware, information, or memory data of customer contained in, stored on, or integrated with any products returned to TRENDnet pursuant to any warranty.

There are no user serviceable parts inside the product. Do not remove or attempt to service the product by any unauthorized service center. This warranty is voided if (i) the product has been modified or repaired by any unauthorized service center, (ii) the product was subject to accident, abuse, or improper use (iii) the product was subject to conditions more severe than those specified in the manual.

Warranty service may be obtained by contacting TRENDnet within the applicable warranty period and providing a copy of the dated proof of the purchase. Upon proper submission of required documentation a Return Material Authorization (RMA) number will be issued. An RMA number is required in order to initiate warranty service support for all TRENDnet products. Products that are sent to TRENDnet for RMA service must have the RMA number marked on the outside of return packages and sent to TRENDnet prepaid, insured and packaged appropriately for safe shipment. Customers shipping from outside of the USA and Canada are responsible for return shipping fees. Customers shipping from outside of the USA are responsible for custom charges, including but not limited to, duty, tax, and other fees.

**WARRANTIES EXCLUSIVE**: IF THE TRENDNET PRODUCT DOES NOT OPERATE AS WARRANTED ABOVE, THE CUSTOMER'S SOLE REMEDY SHALL BE, AT TRENDNET'S OPTION, REPAIR OR REPLACE. THE FOREGOING WARRANTIES AND REMEDIES ARE EXCLUSIVE AND ARE IN LIEU OF ALL OTHER WARRANTIES, EXPRESSED OR IMPLIED, EITHER IN FACT OR BY OPERATION OF LAW, STATUTORY OR OTHERWISE, INCLUDING WARRANTIES OF MERCHANTABILITY AND FITNESS FOR A PARTICULAR PURPOSE. TRENDNET NEITHER ASSUMES NOR AUTHORIZES ANY OTHER PERSON TO ASSUME

FOR IT ANY OTHER LIABILITY IN CONNECTION WITH THE SALE, INSTALLATION MAINTENANCE OR USE OF TRENDNET'S PRODUCTS.

TRENDNET SHALL NOT BE LIABLE UNDER THIS WARRANTY IF ITS TESTING AND EXAMINATION DISCLOSE THAT THE ALLEGED DEFECT IN THE PRODUCT DOES NOT EXIST OR WAS CAUSED BY CUSTOMER'S OR ANY THIRD PERSON'S MISUSE, NEGLECT, IMPROPER INSTALLATION OR TESTING, UNAUTHORIZED ATTEMPTS TO REPAIR OR MODIFY, OR ANY OTHER CAUSE BEYOND THE RANGE OF THE INTENDED USE, OR BY ACCIDENT, FIRE, LIGHTNING, OR OTHER HAZARD.

LIMITATION OF LIABILITY: TO THE FULL EXTENT ALLOWED BY LAW TRENDNET ALSO EXCLUDES FOR ITSELF AND ITS SUPPLIERS ANY LIABILITY, WHETHER BASED IN CONTRACT OR TORT (INCLUDING NEGLIGENCE), FOR INCIDENTAL, CONSEQUENTIAL, INDIRECT, SPECIAL, OR PUNITIVE DAMAGES OF ANY KIND, OR FOR LOSS OF REVENUE OR PROFITS, LOSS OF BUSINESS, LOSS OF INFORMATION OR DATE, OR OTHER FINANCIAL LOSS ARISING OUT OF OR IN CONNECTION WITH THE SALE, INSTALLATION, MAINTENANCE, USE, PERFORMANCE, FAILURE, OR INTERRUPTION OF THE POSSIBILITY OF SUCH DAMAGES, AND LIMITS ITS LIABILITY TO REPAIR, REPLACEMENT, OR REFUND OF THE PURCHASE PRICE PAID, AT TRENDNET'S OPTION. THIS DISCLAIMER OF LIABILITY FOR DAMAGES WILL NOT BE AFFECTED IF ANY REMEDY PROVIDED HEREIN SHALL FAIL OF ITS ESSENTIAL PURPOSE.

#### **Governing Law**: This Limited Warranty shall be governed by the laws of the state of California.

Some TRENDnet products include software code written by third party developers. These codes are subject to the GNU General Public License ("GPL") or GNU Lesser General Public License ("LGPL").

Go to<http://www.trendnet.com/gpl> or <http://www.trendnet.com> Download section and look for the desired TRENDnet product to access to the GPL Code or LGPL Code. These codes are distributed WITHOUT WARRANTY and are subject to the copyrights of the developers. TRENDnet does not provide technical support for these codes. Please go to <http://www.gnu.org/licenses/gpl.txt> or [http://www.gnu.org/licenses/](http://www.gnu.org/licenses/lgpl.txt) **gpl.txt** for specific terms of each license.

> DRAFT TEW-753DAP User's Guide V1.0

# TRENDNET®

# **Product Warranty Registration**

Please take a moment to register your product online. Go to TRENDnet's website at http://www.trendnet.com/register

> **TRENDnet** 20675 Manhattan Place Torrance, CA 90501. USA

Copyright ©2013. All Rights Reserved. TRENDnet.